АрсеналВидео – Asrenalvideo.by

# **Иструкция пользователя по приложению BitVision**

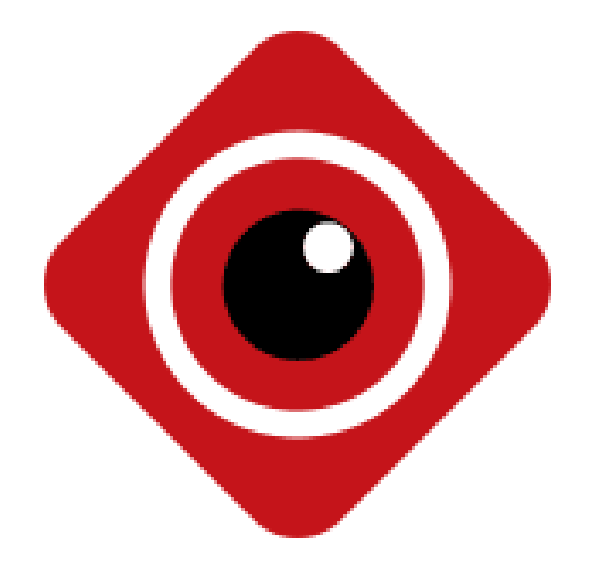

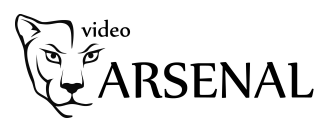

### **Об инструкции**

Данная инструкция является универсальной версией для приложения BitVision. Поддерживаемые функции могут различаться для разных версий, в зависимости от версии, которую вы установили.

Эта инструкция предназначена для использования в качестве справочного пособия при работе. Пожалуйста, полностью прочтите ее перед установкой и использованием.

Все изображения, значки и описания данной инструкции использованы только для пояснения и в целях иллюстрации, и могут отличаться от конкретного продукта в зависимости от версии загружаемого вами приложения. Наша компания будет обновлять содержание этой инструкции в соответствии с улучшением характеристик продукта, а также будет регулярно улучшать и обновлять продукты и программы, описанные в этом руководстве. Пожалуйста, примите во внимание, что обновленный контент будет добавлен в новой версии без предварительного уведомления.

#### **Декларация ответственности**

- В максимальной степени, разрешенной законодательством, все продукты, описанные в данном руководстве (включая оборудование, программное обеспечение, встроенное ПО) предоставляются на основе "текущего состояния", которое может иметь ошибки или неточности. Наша компания не предоставляет какой-либо конкретной или подразумеваемой гарантии, включая, но не ограничиваясь гарантию товарной пригодности, качества, удовлетворенности, пригодности для определенной цели, не нарушения прав третьих лиц. Мы также не предлагаем никакой компенсации за особые, случайные или косвенные убытки, возникшие в результате использования данного руководства или продукта нашей компании, включая, но не ограничиваясь потерей прибыли от бизнеса, потерей данных или документации.
- Все риски, связанные с работой в интернете, в том числе, но не ограничиваясь, сетевые атаки, взлом, вирусные цифровые инфекции и т.д., лежат на пользователе, и мы не несем ответственности за анормальную работу приложения, раскрытие информации и т.д. Но мы предложим вам своевременную помощь в службе технической поддержки.

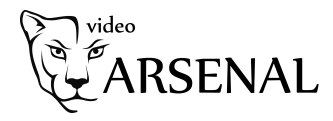

# Содержание

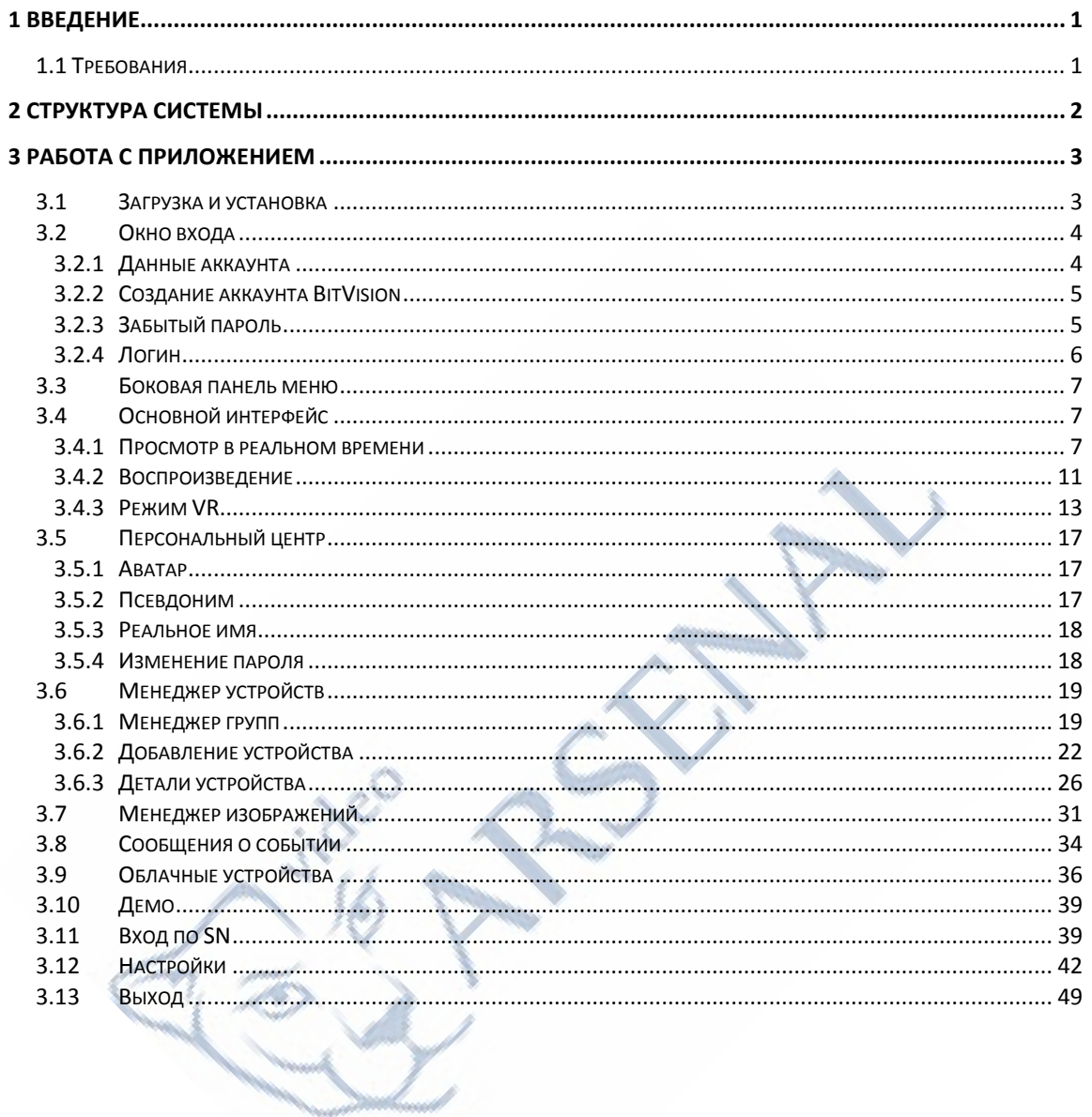

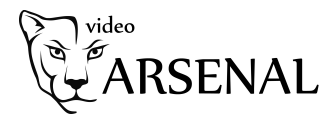

# **1 Введение**

### <span id="page-3-1"></span><span id="page-3-0"></span>**1.1 Требования**

BitVision может работать в смартфоне или планшете на базе ОС Android и IOS. Пользователь может подключить IPC, DVR, NVR, XVR к смартфону и клиенту на ПК. Соединение между клиентом и IPC, DVR, NVR, XVR показано на рисунке 2-1.

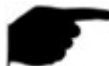

#### **Замечания**

- Приложение поддерживает смартфоны и планшеты с версией Android 4.4 или выше.
- Приложение поддерживает iPhone и iPad с версией IOS 9.0 или выше.
- $\triangleright$  Поддержка смартфонов Android среднего и высокого разрешения, таких как 800х480, 1280х720, 1920х1080.
- Поддержка планшетов от 7 до 10 дюймов с разрешением 1280х800, 1024х768, 2560х1600, 2048х1536.
- Старая версия BitVision может быть заменена непосредственно при установке новой версии.
- В этом руководстве описывается мобильное приложение для Android. Для iOS значки будут отличаться, в зависимости от того, какое приложение вы используете.

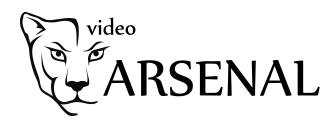

# **2 Структура системы**

<span id="page-4-0"></span>Диаграмма развертывания между устройствами:

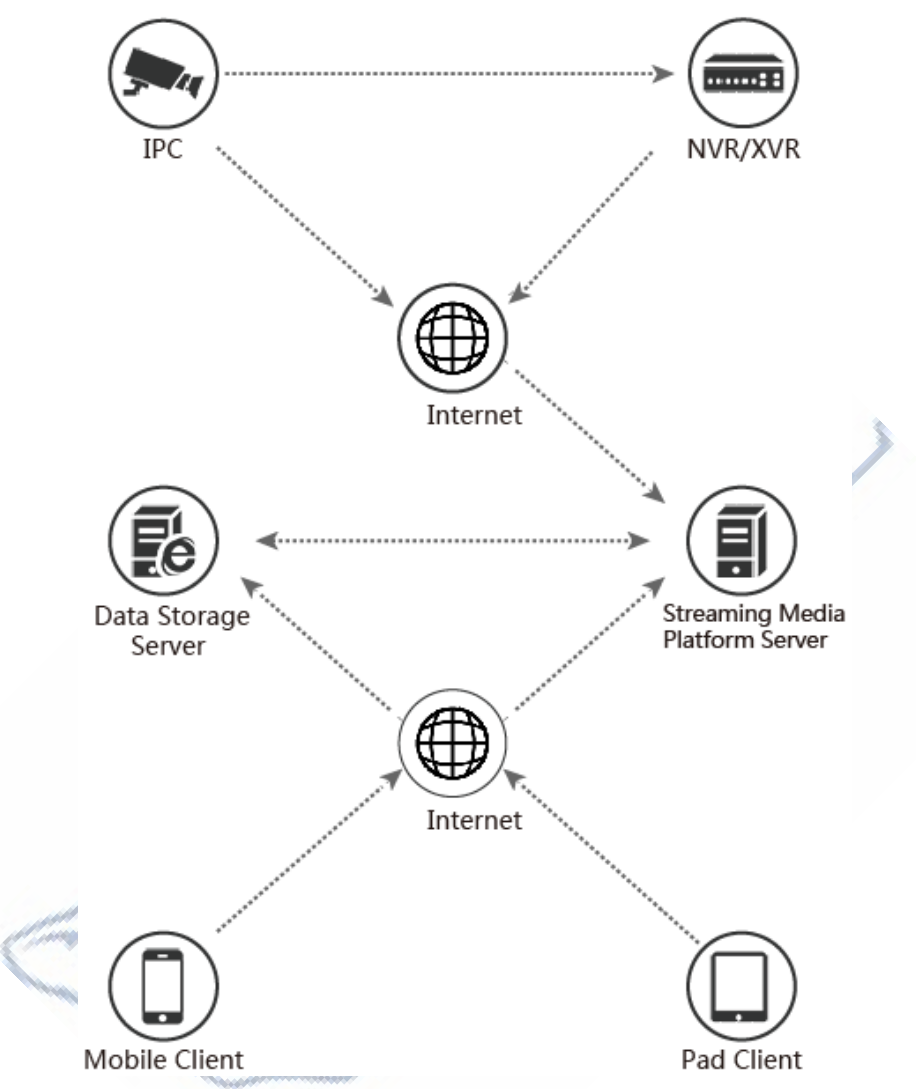

Рис. 2-1

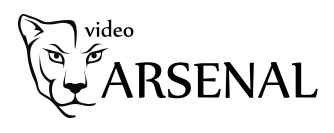

# **3 Работа с приложением**

### <span id="page-5-1"></span><span id="page-5-0"></span>**3.1 Загрузка и установка**

**Процедура:** регистрация-->вход-->добавление устройства-->использование.

Приложение загружается и устанавливается на мобильный телефон Apple или Android, планшет и ПК следующими способами:

(1) Отсканируйте QR код.

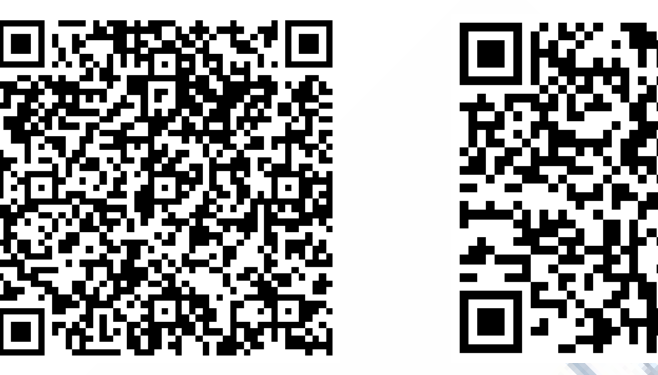

Рис.3-1 Android Рис. 3-2 iOS

(2) Для Android зайдите в Google play, для iOS – в App Store и найдите "BitVision"для загрузки и установки.

(3) Используйте следующие ссылки:

Для Android:

https://play.google.com/store/apps/details?id=com.gzch.lsplat.BitVision

Для IOS:

<https://itunes.apple.com/app/id1419463554>

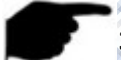

**Замечание**

Адрес личного кабинета для ПК: <https://www.bitvision.app/login>

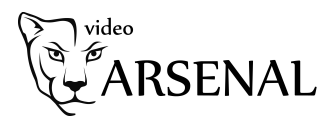

## <span id="page-6-0"></span>**3.2 Окно входа**

Стартовое окно приложения содержит разделы входа, восстановления пароля и регистрации нового аккаунта.

<span id="page-6-1"></span>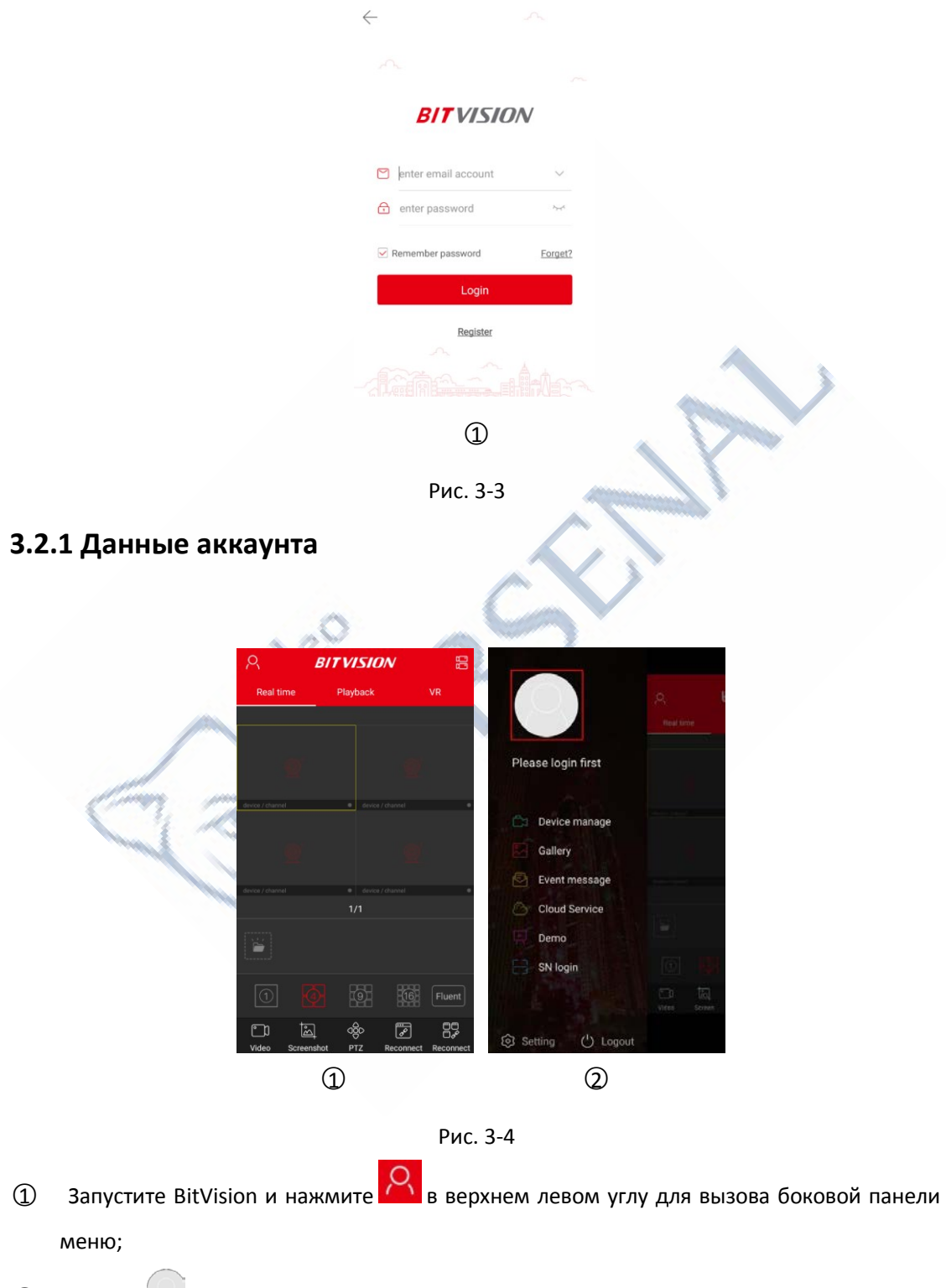

○2 Нажмите сверху для вызова окна данных учетной записи.

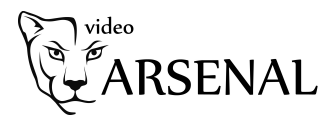

# <span id="page-7-0"></span>**3.2.2 Создание аккаунта BitVision**

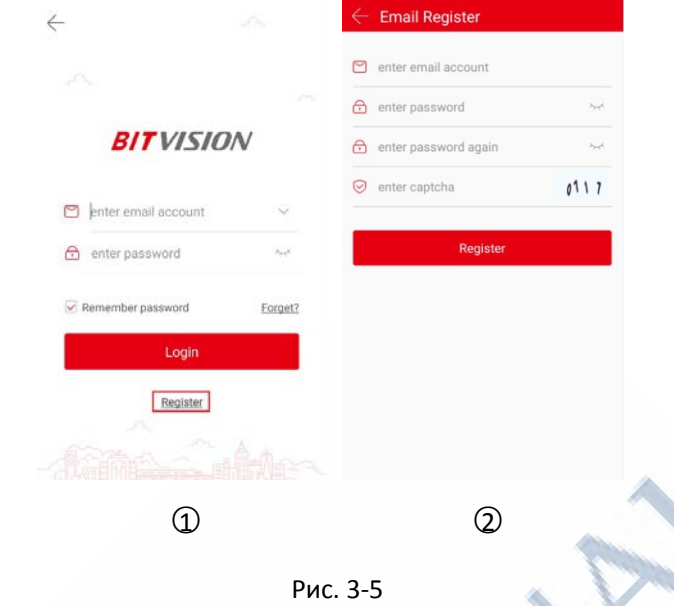

Новые пользователи должны зарегистрировать учетную запись:

- ○1 Запустите приложение и нажмите «Register»;
- ○2 Введите адрес email, пароль, подтвердите пароль, заполните поле captcha, и нажмите «Register».

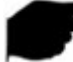

#### **Замечание**

 Адрес электронной почты, используемый для регистрации, должен быть действительным и будет использован для проверки электронной почты и восстановления забытого пароля.

# <span id="page-7-1"></span>**3.2.3 Забытый пароль**

Если вы забыли пароль, вы можете его сбросить.

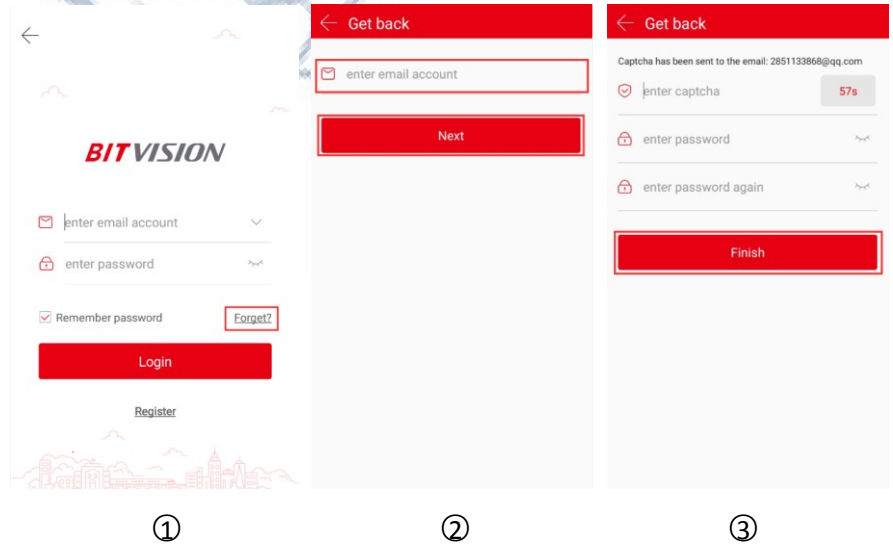

Рис. 3-6

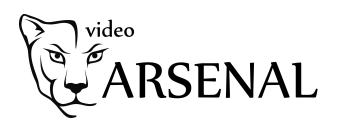

- ○1 Нажмите «Forget?» в окне входа;
- ○2 Введите адрес email и нажмите «Next».
- ○3 Найдите в вашей электронной почте код подтверждения, введите его в поле «enter captcha», введите новый пароль, повторите пароль и нажмите «Finish».

# <span id="page-8-0"></span>**3.2.4 Логин**

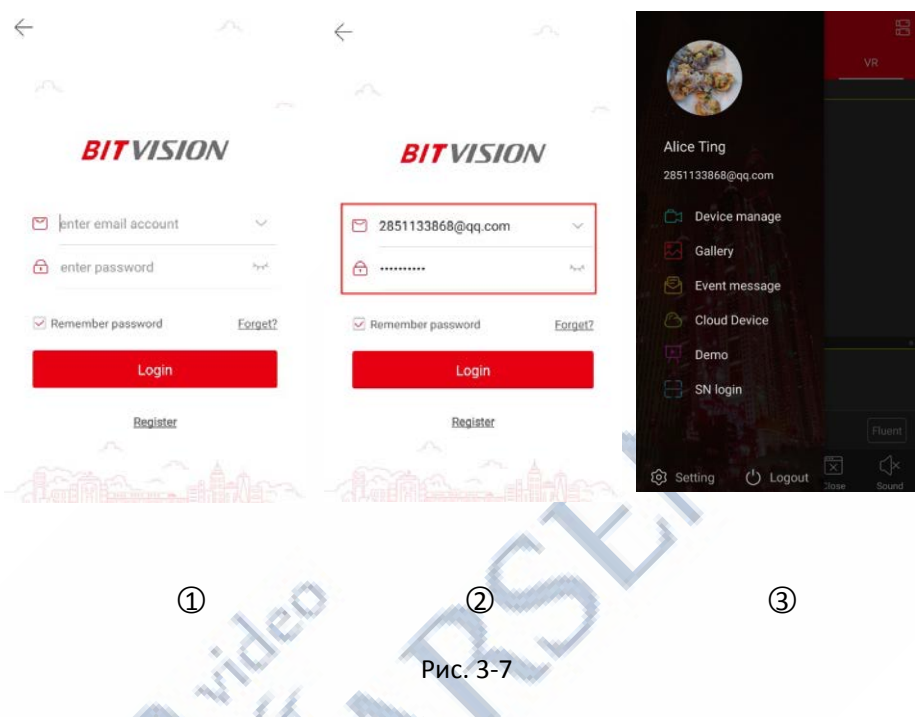

- ○1 Запустите приложение;
- ○2 Введите имя и пароль и нажмите «Login»;
- ○3 Войдите в боковую панель меню.

#### **Замечания**

- На странице входа в систему после ввода имени и пароля вы можете отметить чекбокс «Remember password». При этом при следующем входе пароль запрашиваться не будет.
- $\triangleright$  Нажмите  $\sim$  для просмотра пароля.

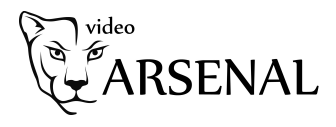

### <span id="page-9-0"></span>**3.3 Боковая панель меню**

В меню приложения BitVision отображаются текущая учетная запись, аватар, и разделы устройств, снимков, сообщений о событиях, облачных устройств, демонстрации и входа по серийному номеру:

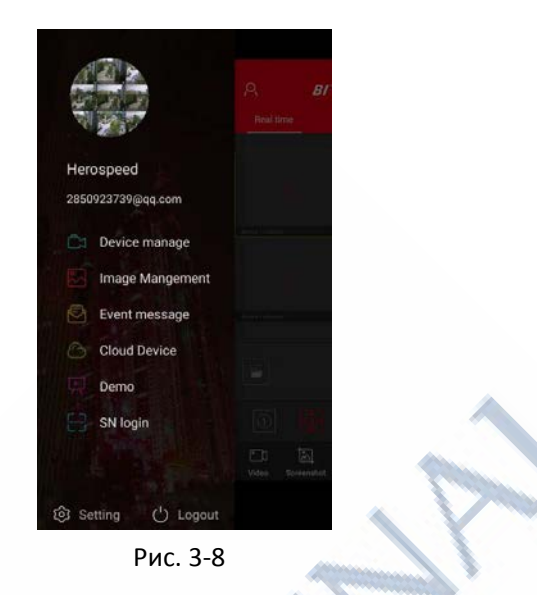

# <span id="page-9-1"></span>**3.4 Основной интерфейс**

Этот интерфейс содержит просмотр в реальном времени, воспроизведение записи и менеджер устройств, как показано на рис. 3-9  $\oslash$  ниже.

# <span id="page-9-2"></span>**3.4.1 Просмотр в реальном времени**

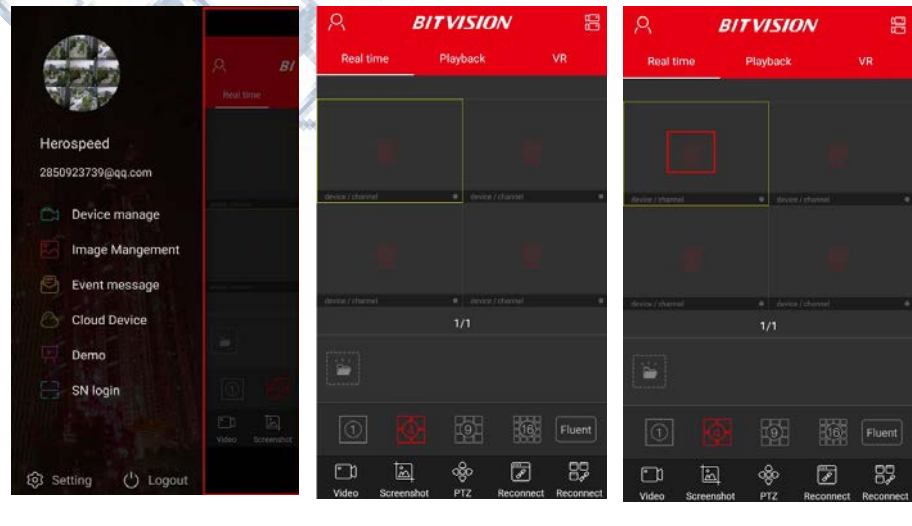

 $\begin{array}{ccc} \textcircled{1} & \textcircled{2} & \textcircled{3} \end{array}$ 

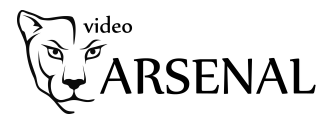

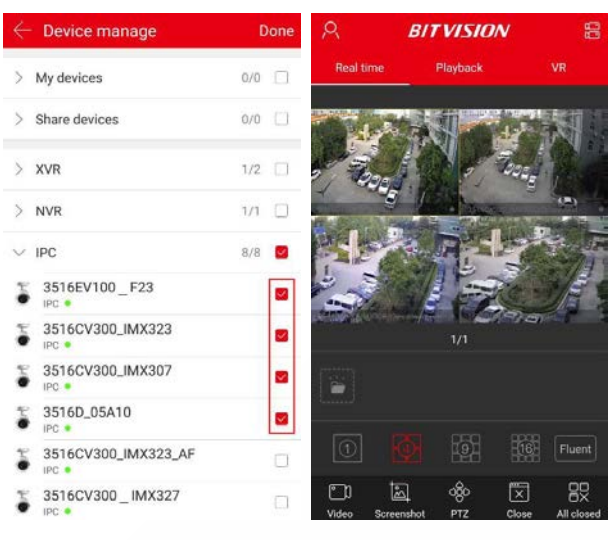

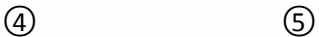

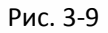

- ○1 Нажмите не серый участок в правой части;
- ○2 Выберите «Real time» в верхнем меню для просмотра устройств в реальном времени;
- **3 Нажмите в любом окне для входа в список устройств;**
- ○4 Выберите устройство и нажмите «Done».
- **5 Наблюдайте видео в реальном времени.**

### **Замечания**

- При выборе устройства в списке устройств нажмите на группу устройств, и будут выбраны все устройства в группе.
- Режим многоэкранного предварительного просмотра переключается

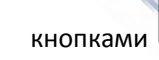

кнопками  $\left( \begin{array}{c} \bullet \\ \bullet \end{array} \right)$   $\left( \begin{array}{c} \bullet \\ \bullet \end{array} \right)$   $\left( \begin{array}{c} \bullet \\ \bullet \end{array} \right)$  в нижней части экрана, см. рис. 3-10

 $\bigcirc$   $\bigcirc$   $\bigcirc$   $\bigcirc$   $\bigcirc$ 

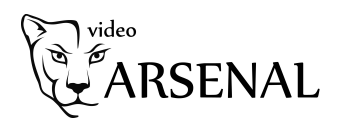

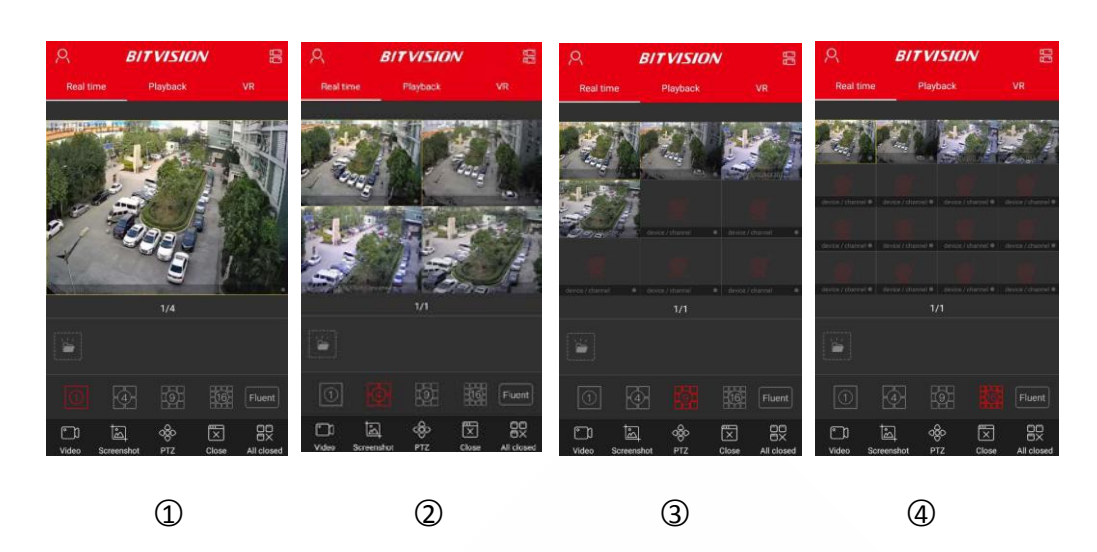

Рис. 3-10

- При предварительном просмотре видео на нескольких разделенных экранах дважды щелкните канал, чтобы переключить экран предварительного просмотра на одноканальный предварительный просмотр.
- В горизонтальном положении устройства вы получите отображение, как показано на рис. 3-11  $\bigcirc$   $\bigcirc$   $\bigcirc$   $\bigcirc$   $\bigcirc$   $\bigcirc$

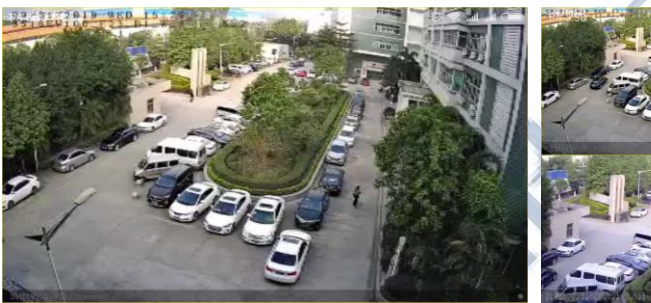

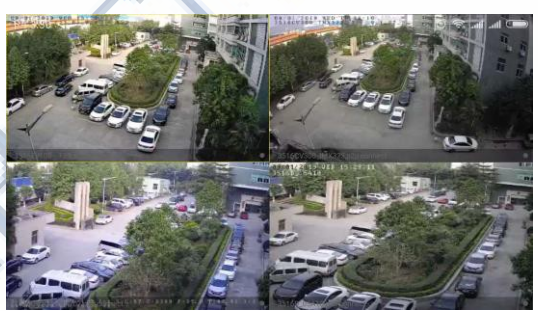

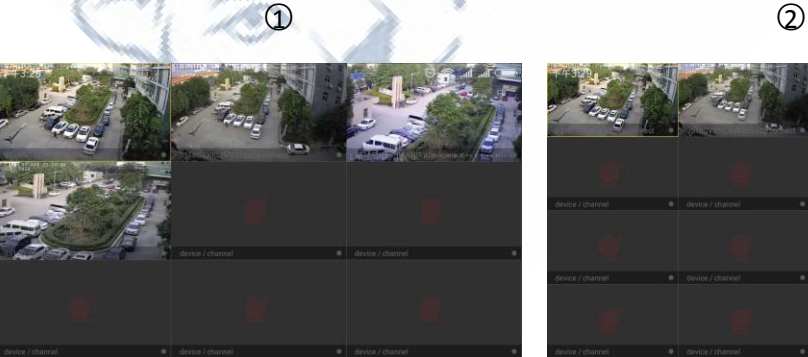

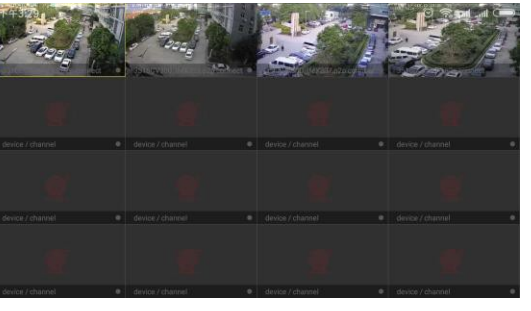

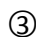

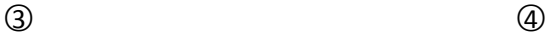

Рис. 3-11

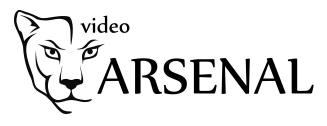

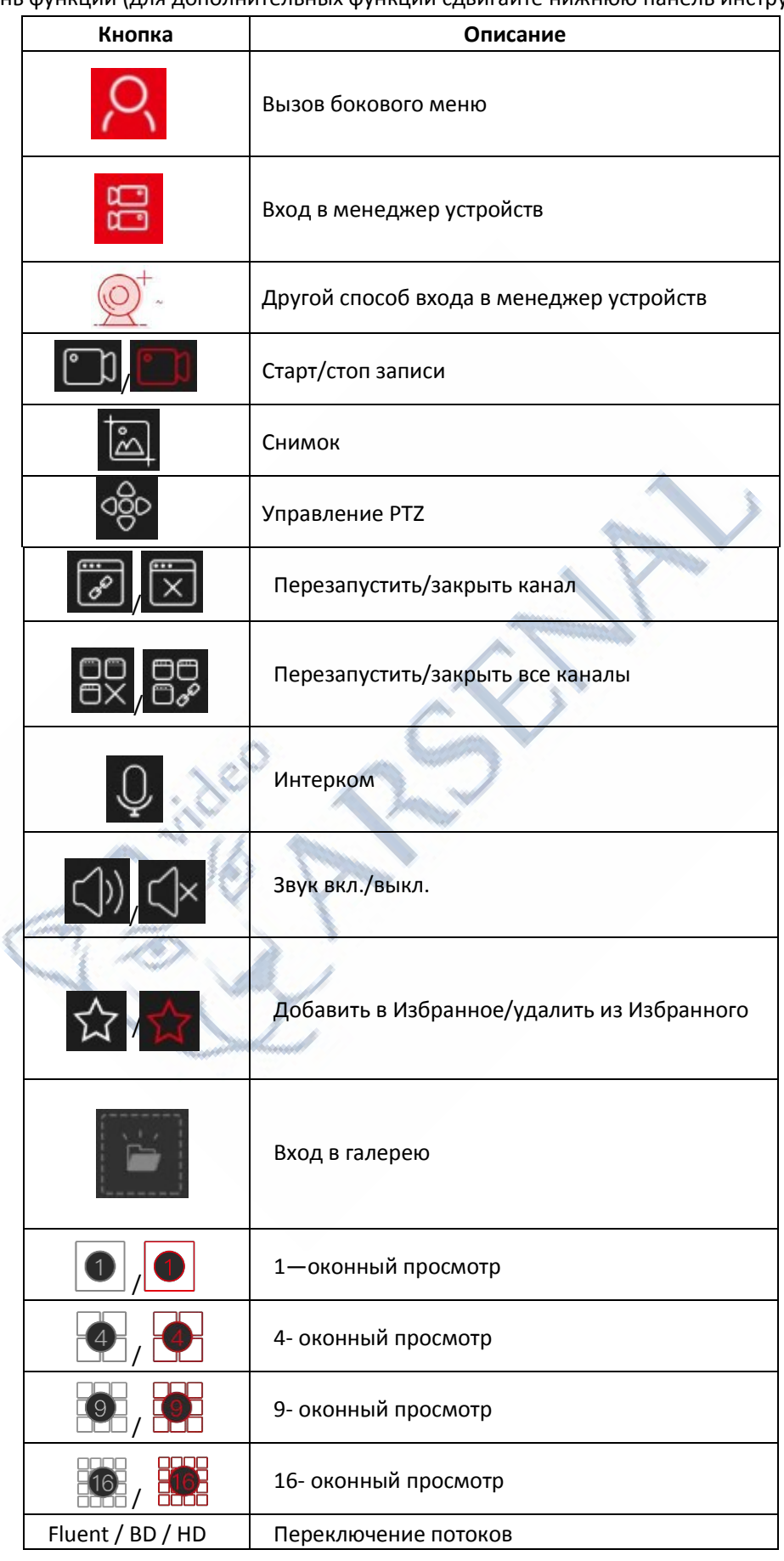

Перечень функций (для дополнительных функций сдвигайте нижнюю панель инструментов):

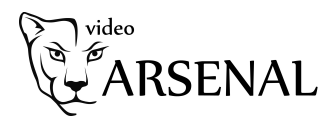

#### Табл. 3-1

### <span id="page-13-0"></span>**3.4.2 Воспроизведение**

Воспроизведение записей, произведенных на встроенную карту памяти, жёсткий диск в N/X/H/DVR и т.д.

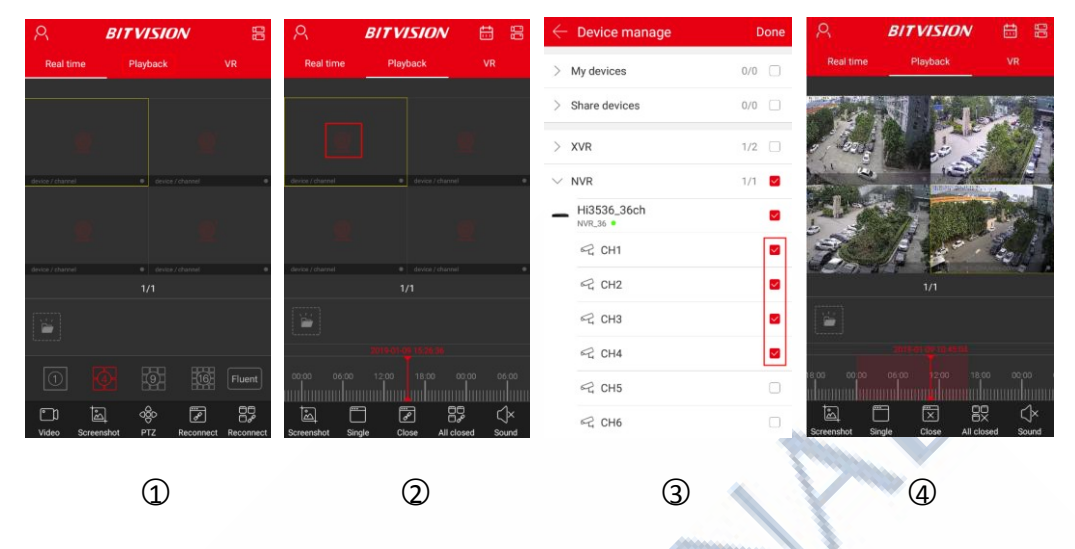

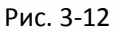

- ○1 Нажмите «Playback» в главном окне программы;
- ○2 Нажмите в окне просмотра для перехода в менеджер устройств;

○3 Выберите канал воспроизведения и нажмите «Done»;

○4 Начнется воспроизведение выбранного канала.

### **Замечания**

 При 4-экранном режиме дважды кликните на нужном канале для переключения в 1 экранный режим, см. рис.  $3-13$   $\textcircled{1}$   $\textcircled{2}$ .

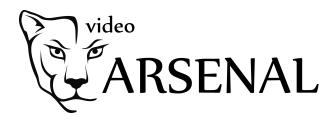

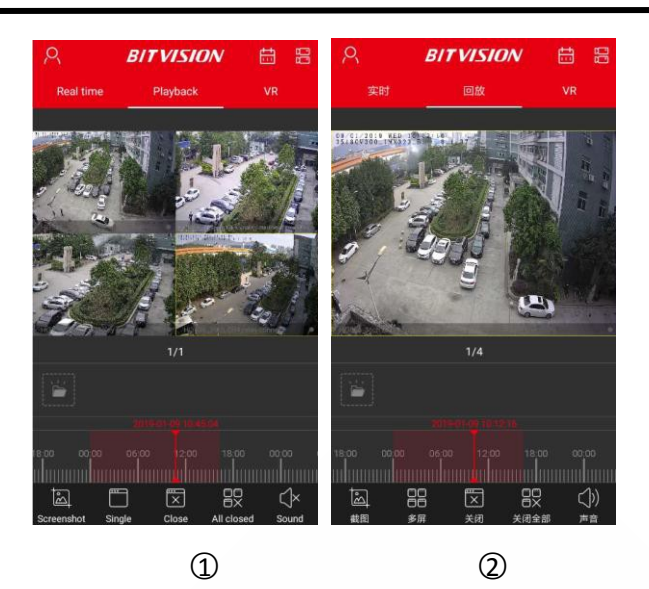

Рис 3-13

- Во время воспроизведения сдвиньте интерфейс влево и вправо для переключения канала воспроизведения.
- При горизонтальной ориентации экрана вы получите полноэкранное воспроизведение:

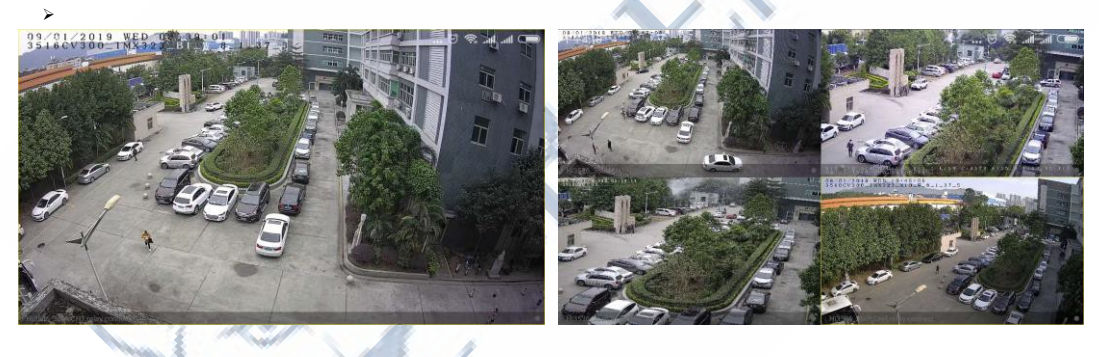

 $\mathbb{O}$   $\qquad \qquad \mathbb{O}$ 

Рис. 3-14

• При воспроизведении нажмите кнопку для выбора даты и времени. Либо передвиньте маркер таймлайна.

Органы управления:

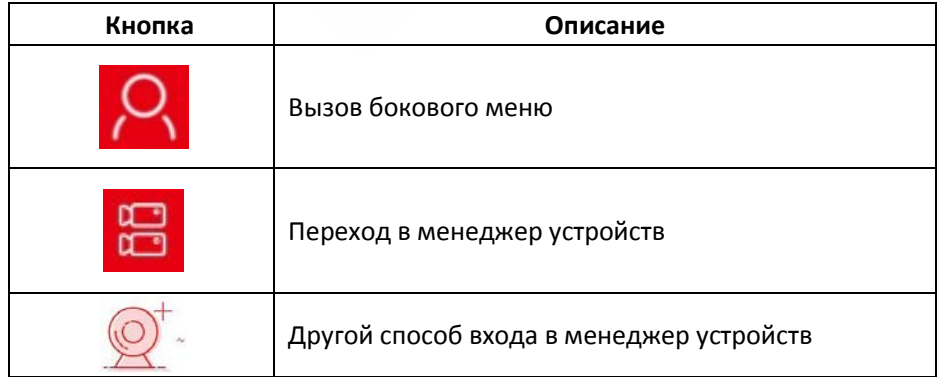

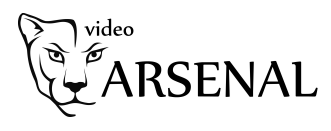

|                                         | Старт/стоп записи                                                                                                    |
|-----------------------------------------|----------------------------------------------------------------------------------------------------|
|                                         | Снимок                                                                                                    |
|                                         | 1-окно / 4-окна                                                                                                    |
|                                         | Закрыть/перезапустить канал                                                                                                    |
| uo ja<br>ax ja                          | Закрыть/перезапустить все каналы                                                                                                    |
| $\left\langle \mathbf{a} \right\rangle$ | Звук выкл./вкл.                                                                                                    |
|                                         | Добавить в Избранное/удалить из Избранного                                                                                                    |
|                                         | Вход в галерею                                                                                                    |
| 00 00<br>8:00<br>06:                    | 1) Шкала времени для поиска записи по текущему<br>условию; время стартует с 0 часов.<br>2) В 4-оконном режиме воспроизведения, есть<br>четыре<br>Выберите<br>шкал<br>времени.<br>окно<br>воспроизведения,<br>соответствующее<br>окну<br>шкалы времени ниже.<br>$3)$ Bo<br>время<br>воспроизведения<br>нажмите<br>и<br>удерживайте<br>шкалу<br>времени,<br>перетащите<br>влево и вправо для перехода воспроизведения. |
|                                         | 4) Большим и указательным пальцами вы можете<br>увеличивать изображение.                                                                                                    |
|                                         | Календарь для выбора даты и времени.                                                                                                    |

Табл. 3-2

### <span id="page-15-0"></span>**3.4.3 Режим VR**

Режим VR используется для просмотра видео в режиме реального времени с устройств fisheye; одновременно можно воспроизводить только одно видео в режиме реального времени.

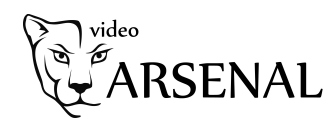

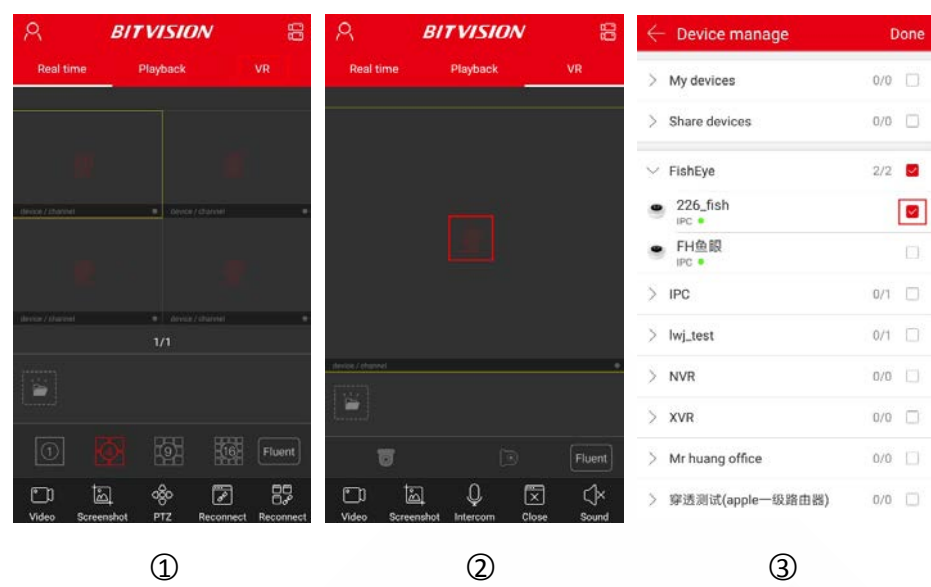

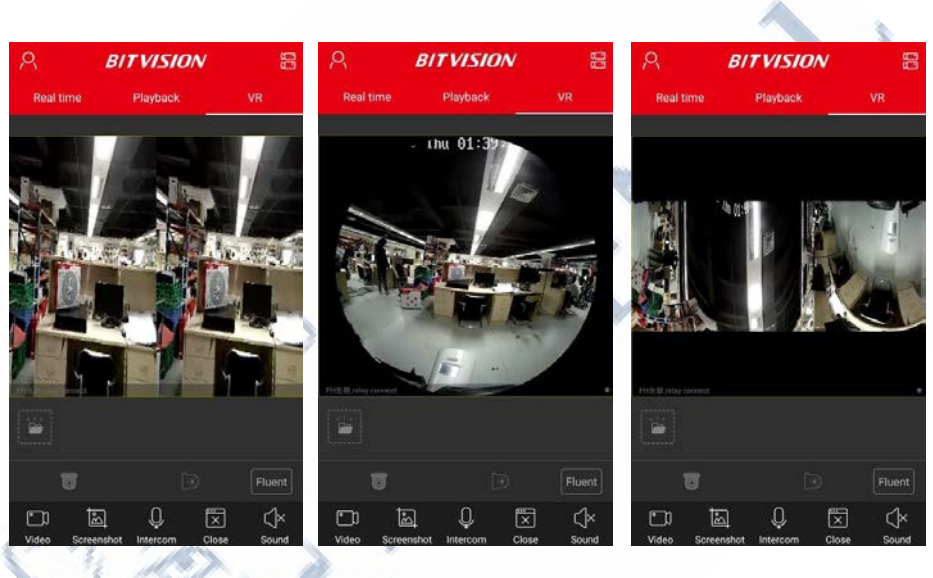

 $\overline{4}$  -1  $\overline{4}$  -2  $\overline{4}$  -3

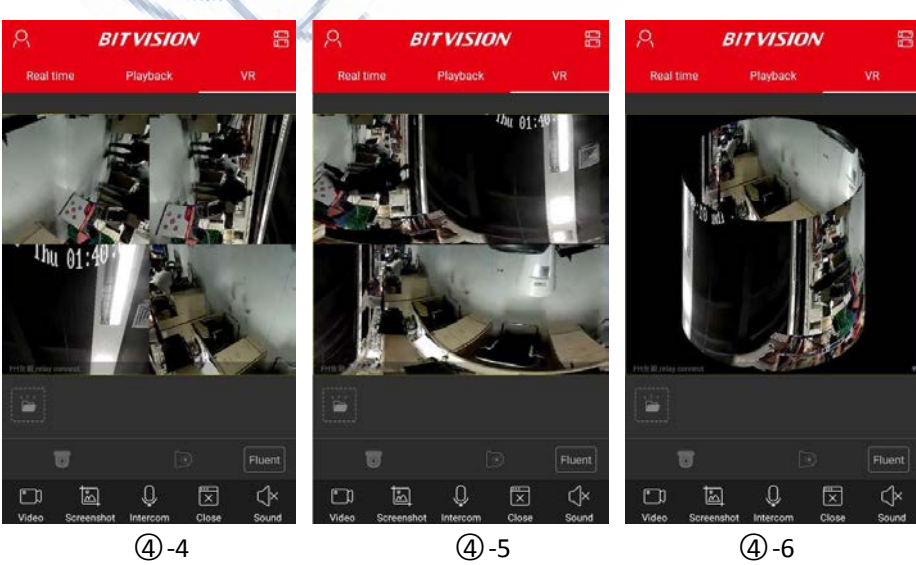

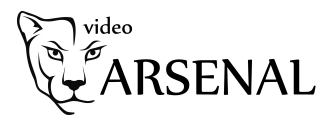

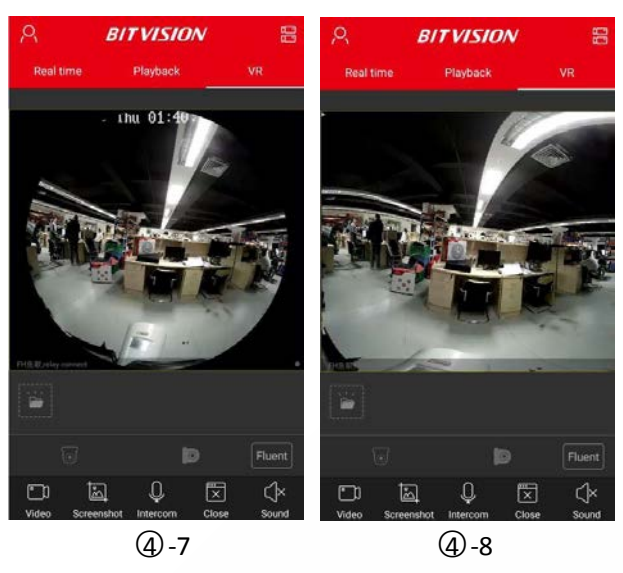

Рис. 3-15

- ○1 Нажмите «VR» в главном окне
- ○2 Нажмите для вызова менеджера устройств;
- ○3 Выберите устройство и нажмите «Done»;
- ○4 В соответствии со способом установки камеры можно выбрать настенное или потолочное крепление; при этом будут доступны разные режимы просмотра, см. рис. 3-15  $\Phi$ -1.. $\Phi$ -8. Органы управления:

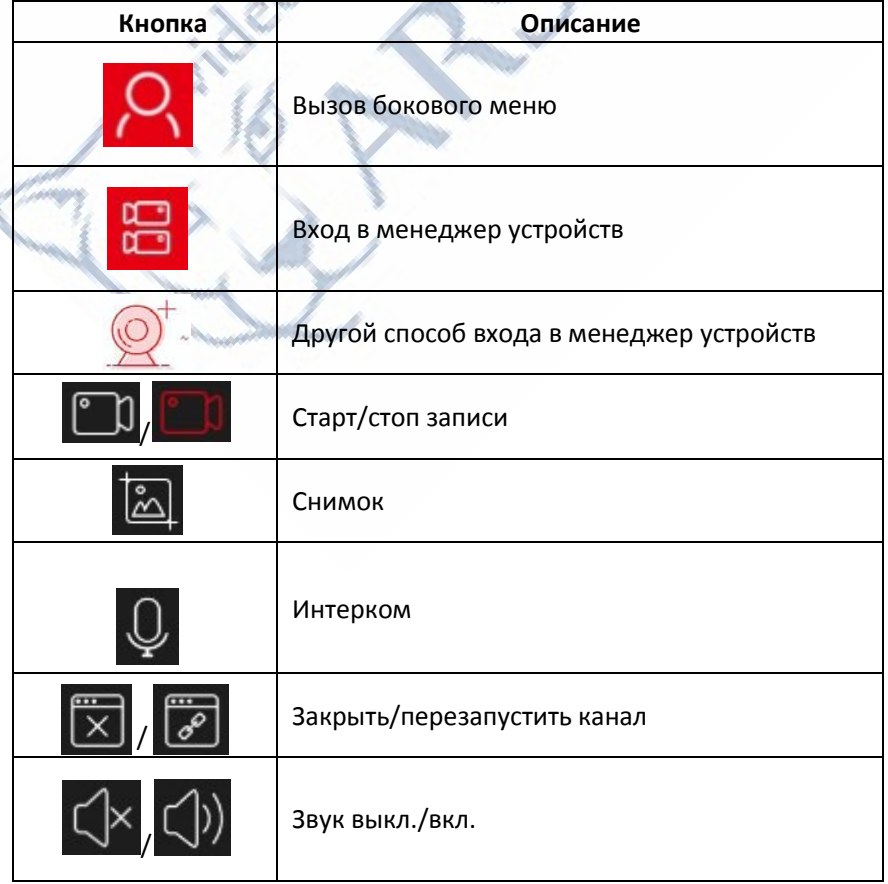

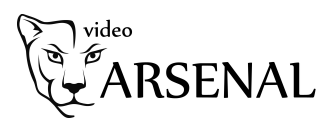

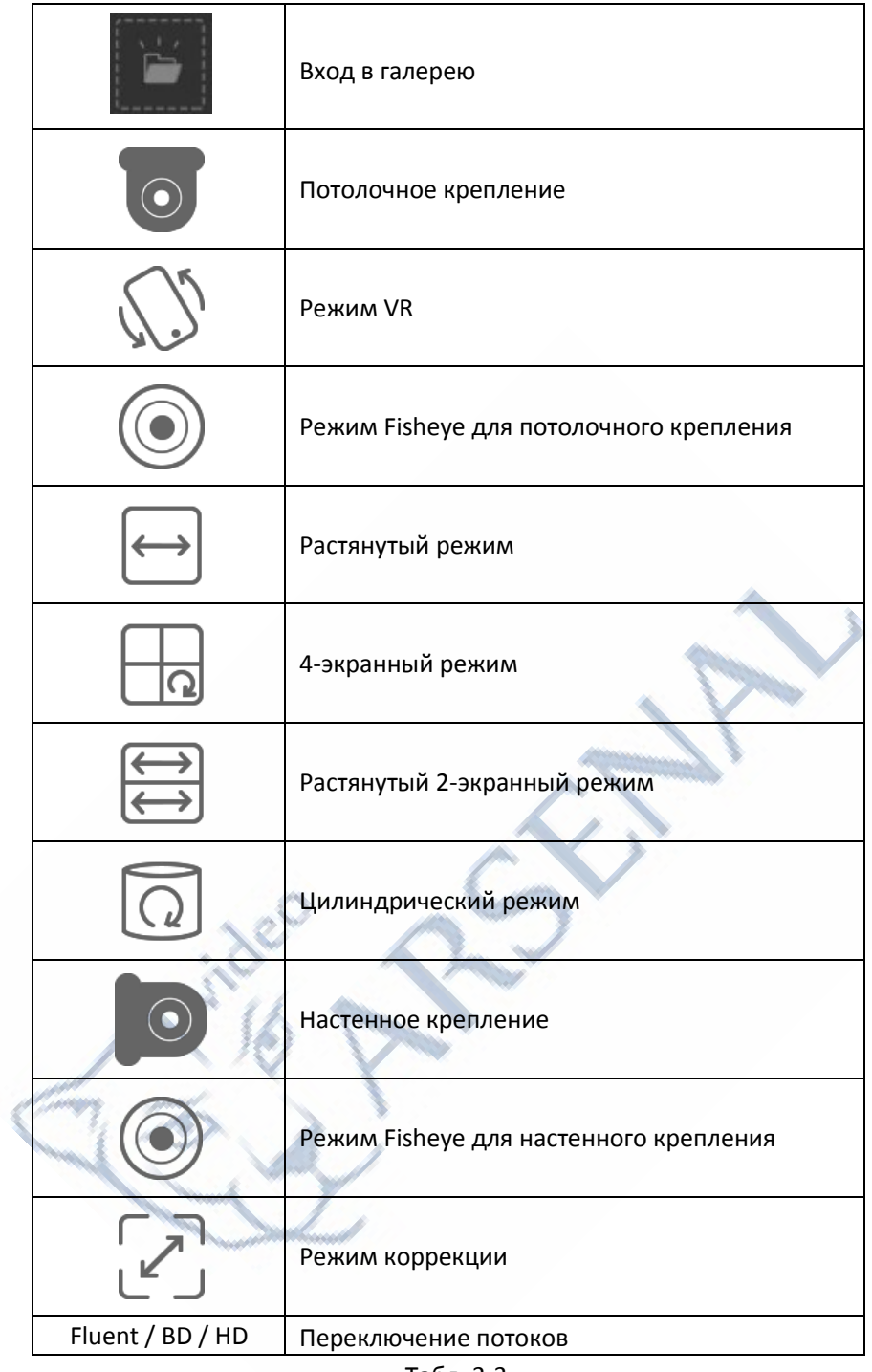

Табл. 3-3

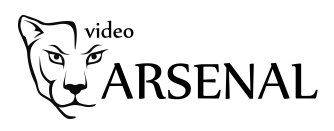

# <span id="page-19-0"></span>**3.5 Персональный центр**

Нажмите на аватар в боковом меню для перехода в центр персональной информации. Здесь вы можете установить аватар учетной записи, псевдоним, реальное имя, пароль, а также просмотреть адрес электронной почты.

# <span id="page-19-1"></span>**3.5.1 Аватар**

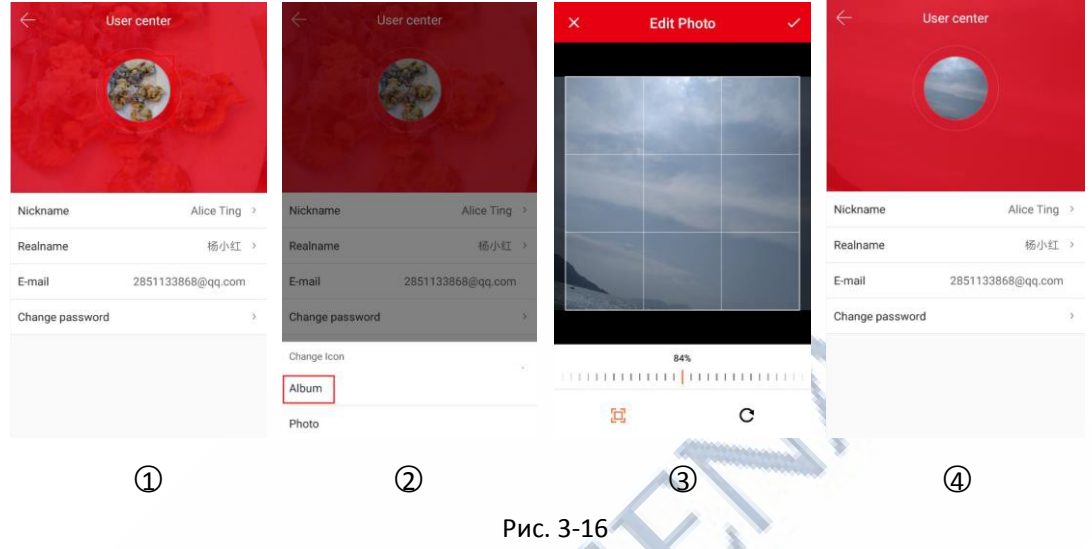

- ○1 Нажмите иконку аватара;
- ○2 Введите имя фотоальбома для выбора изображения или используйте смартфон, чтобы сделать снимок;
- Э Настройте положение и размер изображения и нажмите кнопку « $\sqrt{x}$ ;
- ○4 Вы увидите новый аватар.

# <span id="page-19-2"></span>**3.5.2 Псевдоним**

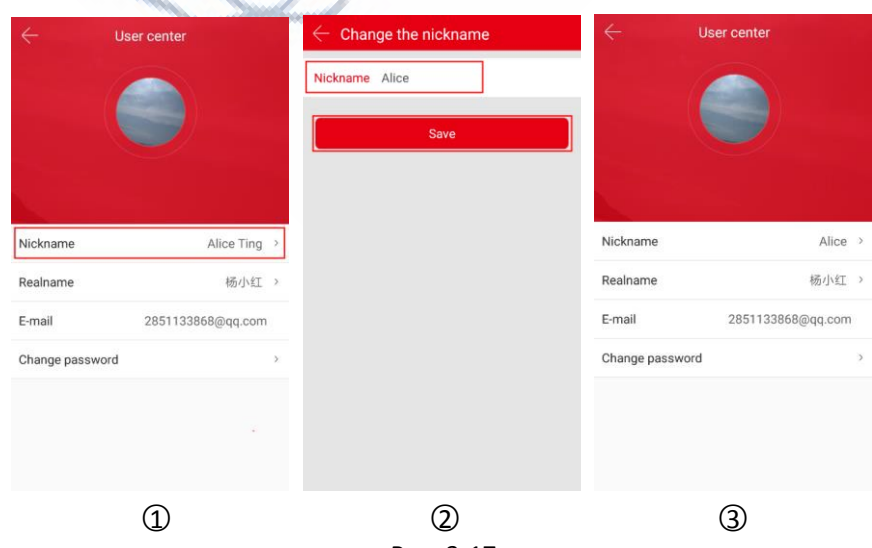

Рис. 3-17

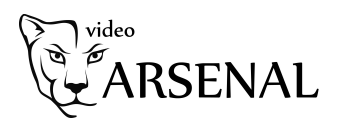

- ○1 Нажмите «Nickname»;
- ○2 Кликните в боксе редактирования, введите имя и нажмите «Done»;
- ○3 Псевдоним изменен.

### <span id="page-20-0"></span>**3.5.3 Реальное имя**

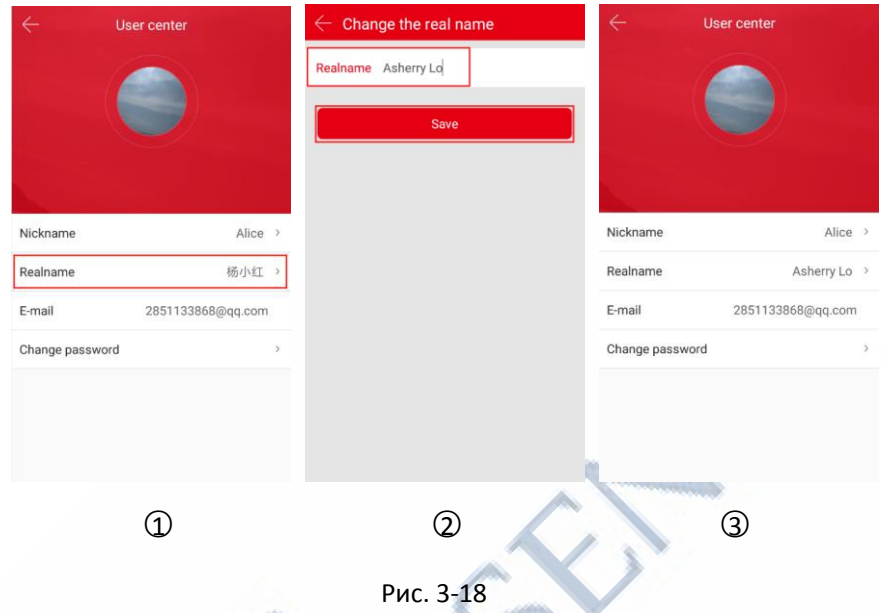

- ○1 Нажмите «Realname»;
- ○2 Кликните в боксе редактирования, введите имя и нажмите «Done»;
- ○3 Реальное имя изменено.

# <span id="page-20-1"></span>**3.5.4 Изменение пароля**

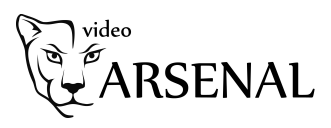

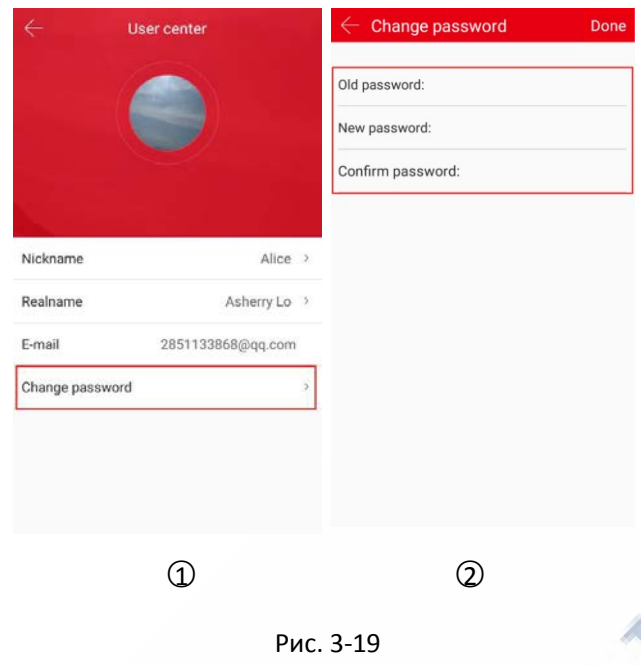

- ○1 Нажмите «Change password»;
- ○2 Введите старый пароль, новый пароль, подтвердите новый пароль и нажмите «Done».

# <span id="page-21-0"></span>**3.6 Менеджер устройств**

Используется для добавления, изменения и удаления групп и устройств в учетной записи.

# <span id="page-21-1"></span>**3.6.1 Менеджер групп**

Используется для добавления, изменения и удаления групп.

• **Добавление группы**

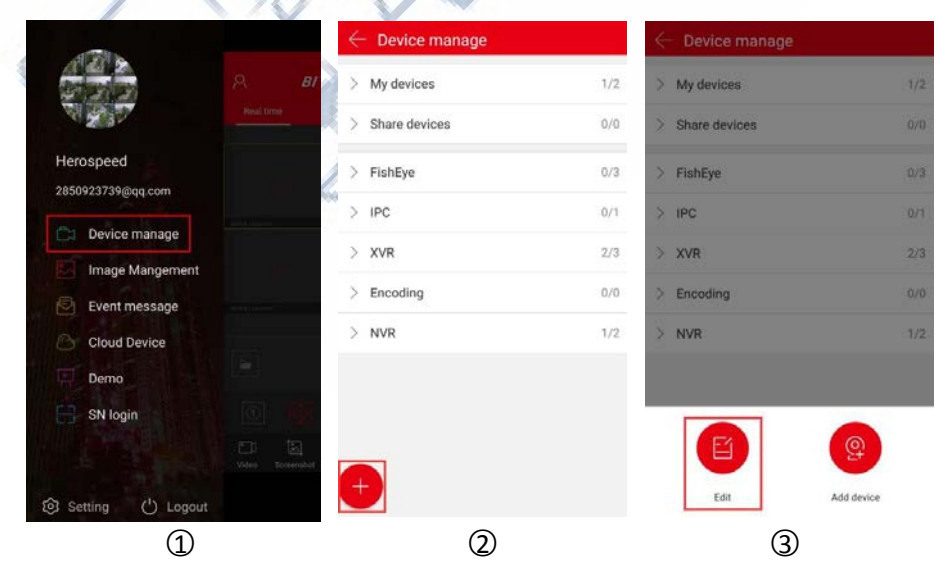

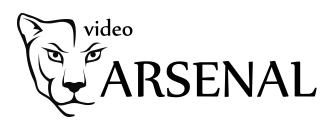

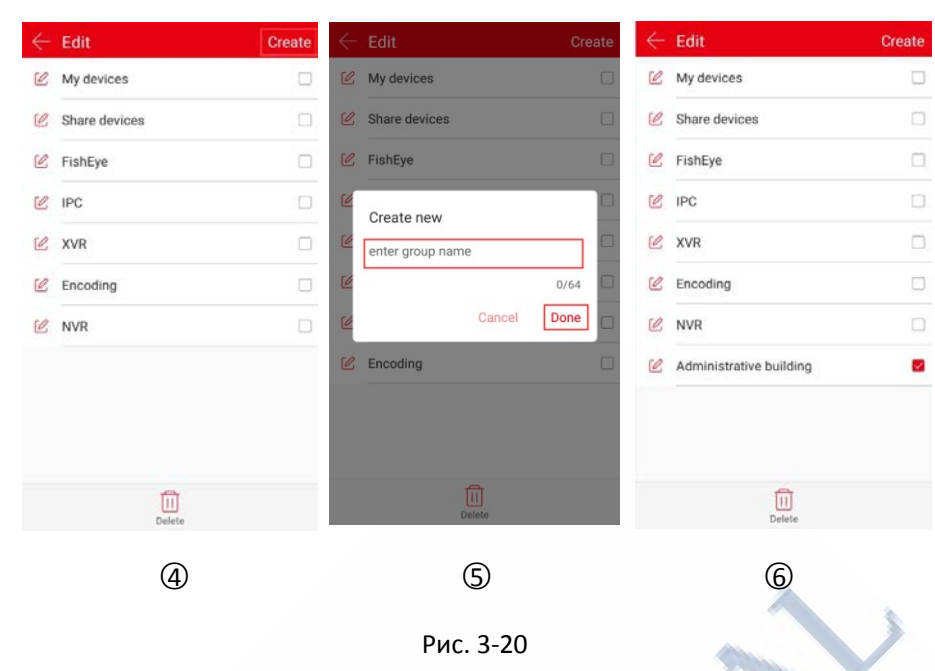

- **1 В боковом меню выберите «Device manage» или нажмите в основном окне;**
- ○2 Нажмите « »;
- ○3 Нажмите « »;
- ○4 Нажмите «Create» в верхнем правом углу;
- ○5 Введите имя группы и нажмите «Done»;
- ○6 Группа добавлена.

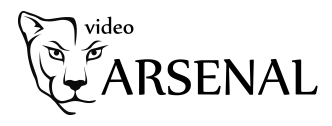

#### • **Изменение группы**

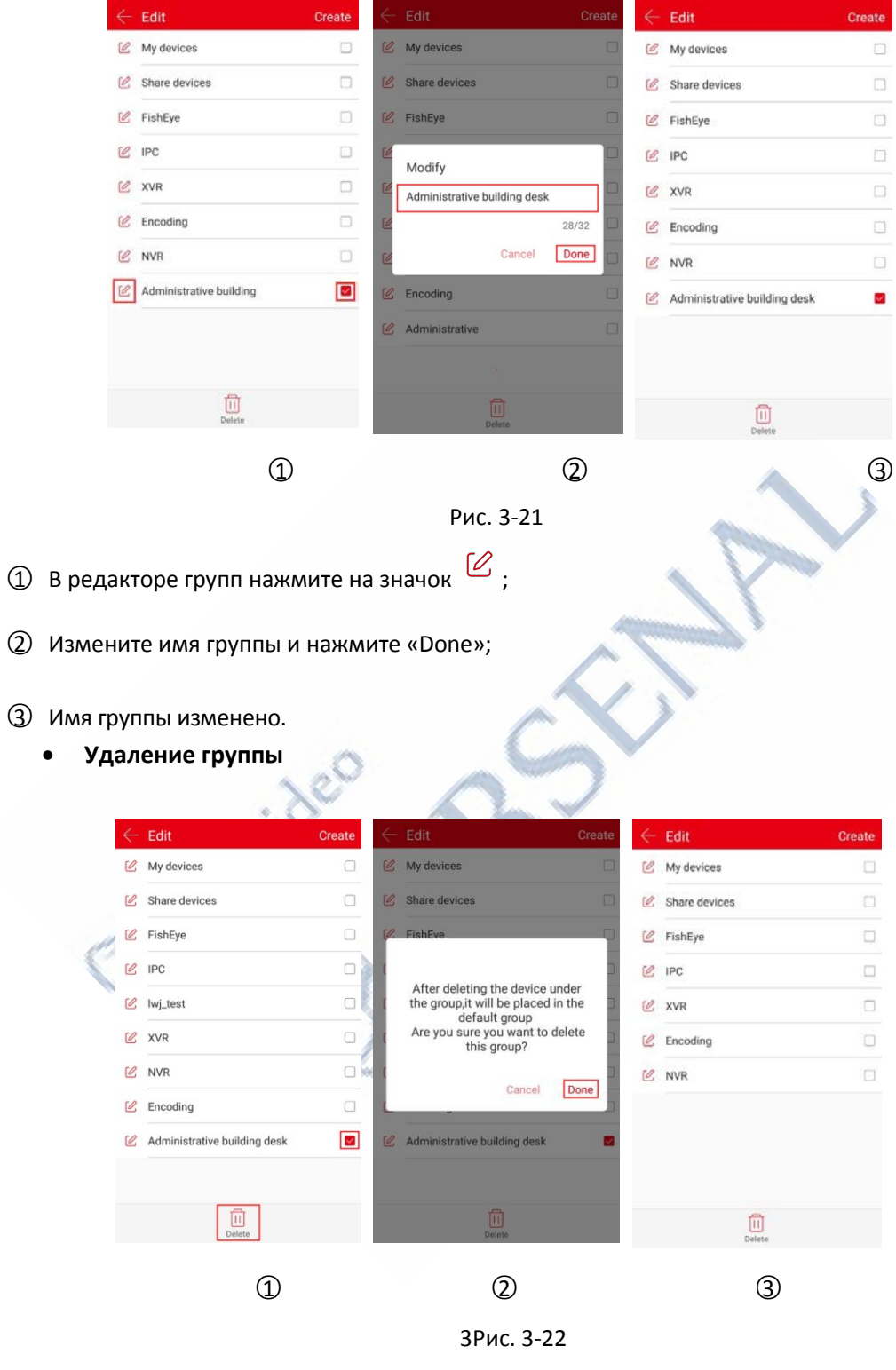

- $\Phi$  В редакторе групп выберите группу и нажмите на значок  $\left| \Pi \right|$ ;
- ○2 Нажмите «Done»;
- ○3 Группа удалена.

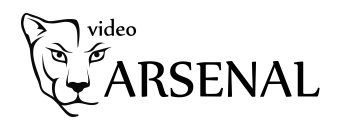

#### **Замечания**

- После удаления группы все устройства в ней будут перемещены в группу по умолчанию «My Device».
- Группы по умолчанию «My Devices», «Share devices», «Local device» и «My favorites» не могут быть изменены или удалены.

### <span id="page-24-0"></span>**3.6.2 Добавление устройства**

#### • **SN (по серийному номеру)**

1. Убедитесь в том, что добавляемое устройство подключено к интернету, P2P включено и онлайн.

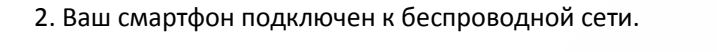

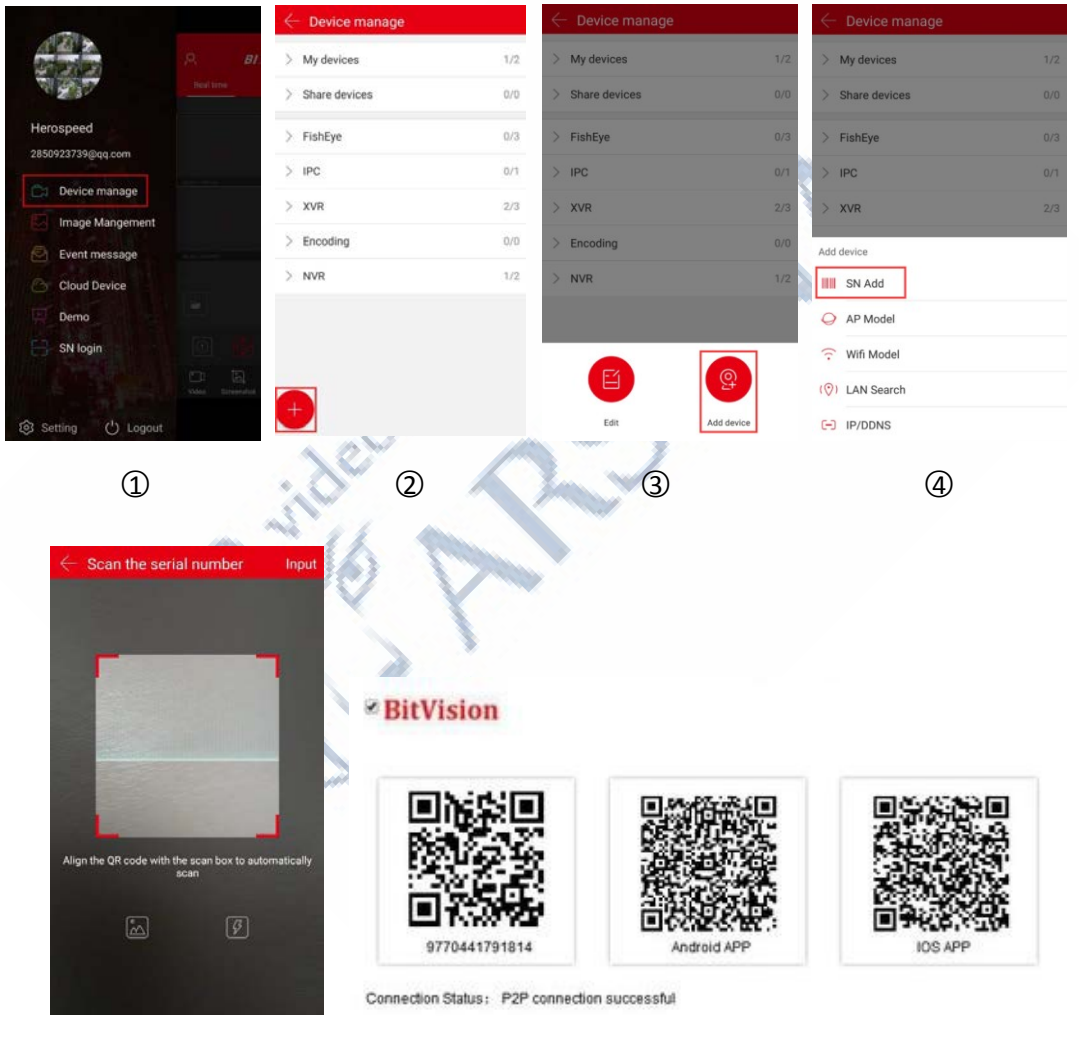

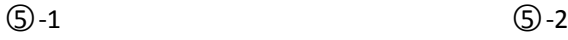

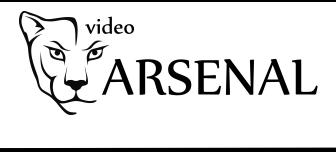

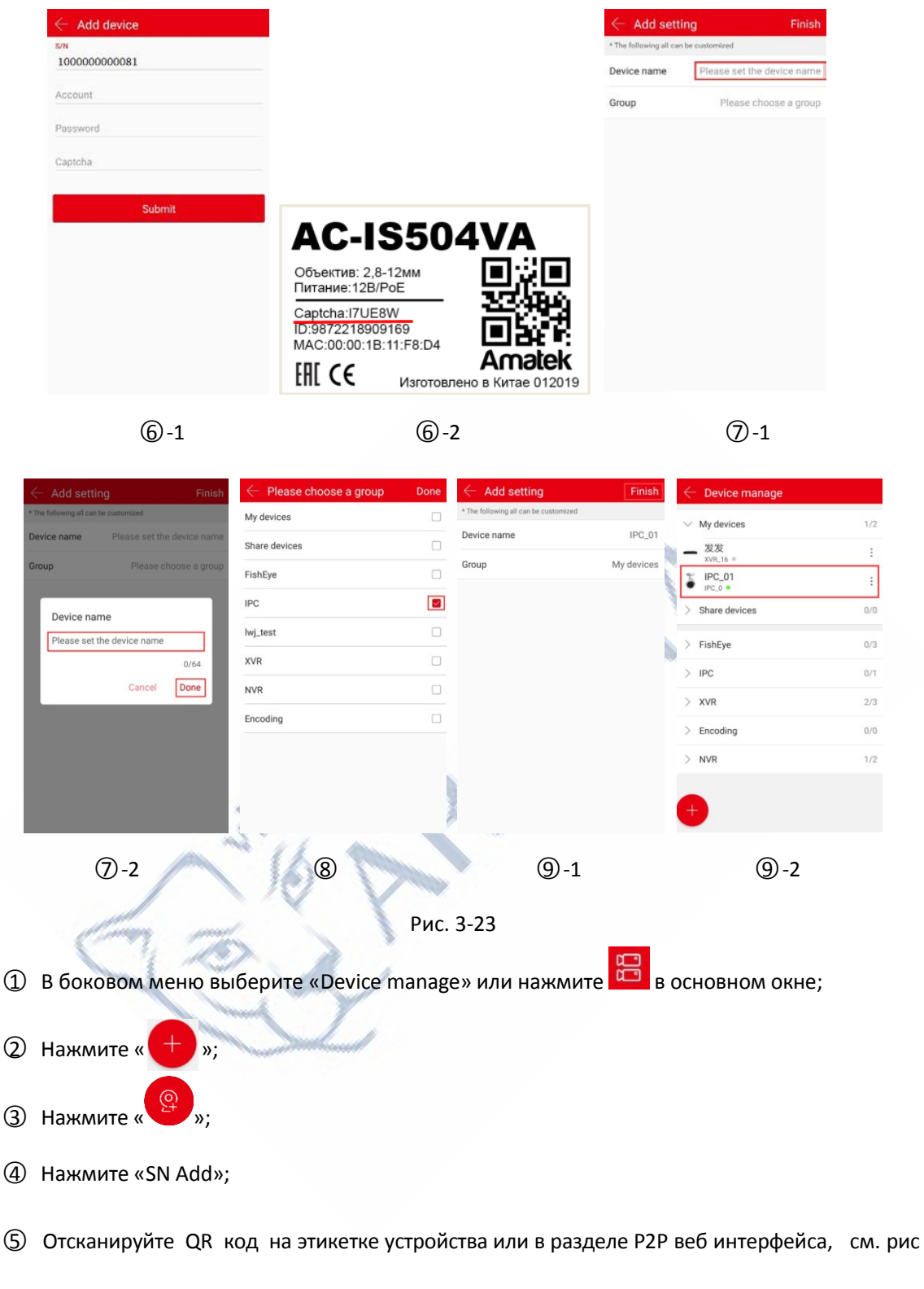

# $3-22$   $5-2;$

○6 Введите имя, пароль и Captcha устройства (набор Captcha находится на этикетке, см. рис.

3-22 **6**-2), нажмите «Submit»;

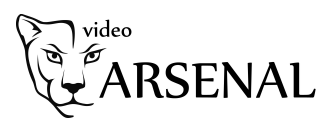

- $\mathcal{D}$  Нажмите «Please set the device name»  $\rightarrow$  введите имя устройства  $\rightarrow$  нажмите «Done»;
- $\circledR$  Нажмите «Please choose a group» → выберите группу, нажмите «Done» → нажмите «Finish»;
- ○9 Устройство добавлено.

#### **Замечания**

- Вы можете добавить устройство, вручную введя серийный номер, нажав кнопку «Input» в правом верхнем углу.
- $\triangleright$  Нажав на  $\triangle$ , вы попадете в галерею и оттуда можете добавить заранее сфотографированный QR код.
- При добавлении устройства убедитесь, что оно подключено к сети.
- Устройства, поиск которых выполняется в локальной сети, могут просматривать только видео в реальном времени и не могут быть добавлены в список устройств.
- Режим IP / DDNS позволяет напрямую ввести информацию об устройстве и добавить устройство с прямым подключением для учетной записи. (После добавления устройства с прямым подключением локальная группа устройств отображается в окне управления устройствами).

#### • **Режим добавления IP / DDNS**

Используется для прямого подключения устройств, у которых были перенаправлены порты. Вы можете добавлять, редактировать и удалять устройства для воспроизведения видео в режиме реального времени.

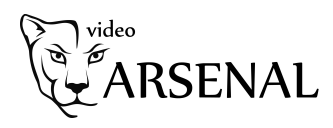

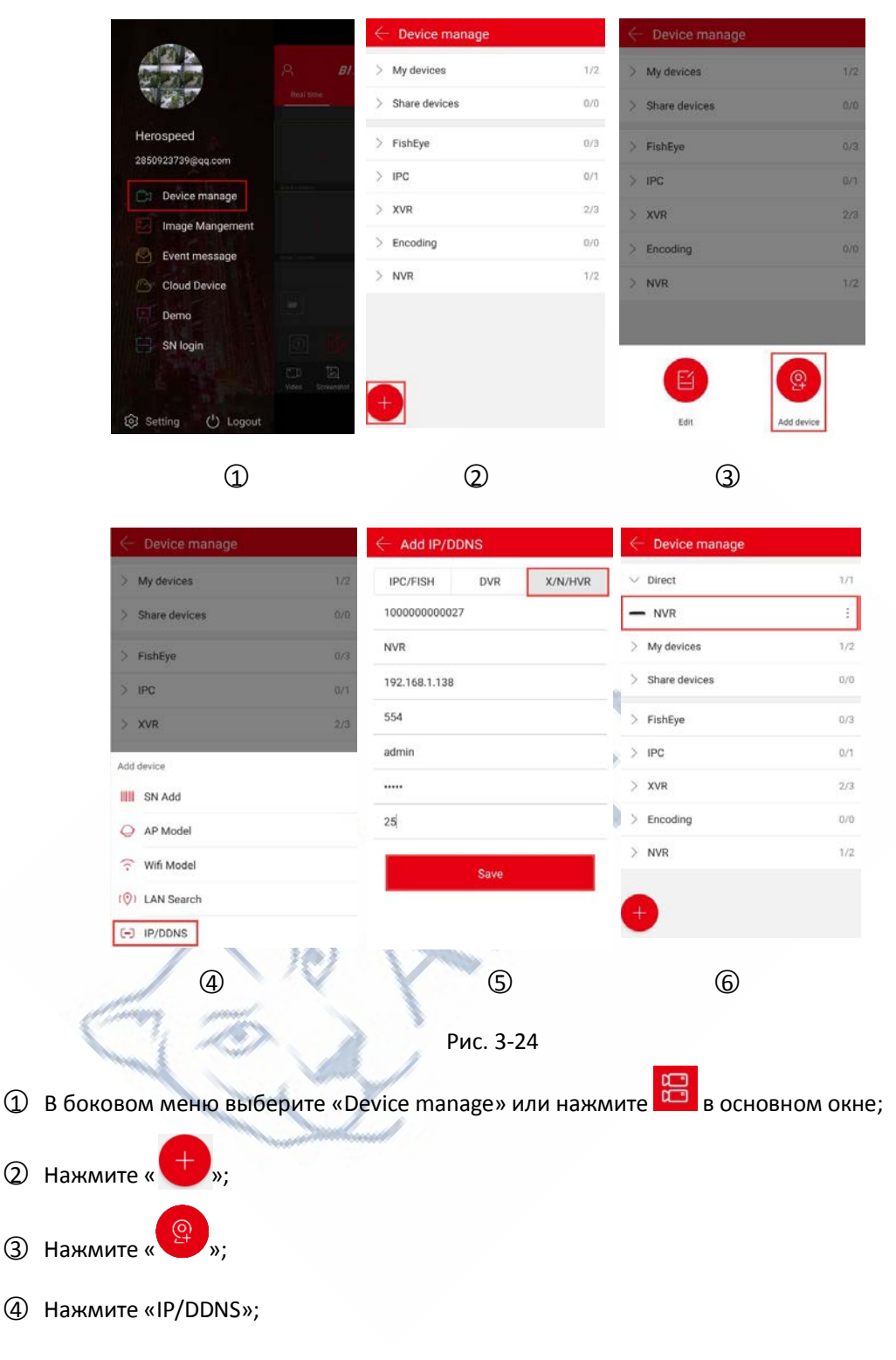

- ○5 Выберите тип устройства (IPC/FISH, DVR, X/N/HVR), здесь это «X/N/HVR», введите данные: серийный номер, имя, адрес, порт, имя, пароль и число каналов и нажмите «Save»;
- ○6 Устройство добавлено в группу локальных устройств.

### **Замечания**

 $\circled{2}$ 

 $\circled{3}$ 

 $\circled{4}$ 

Адрес: введите адрес внешней сети или доменное имя, сопоставленное с устройством.

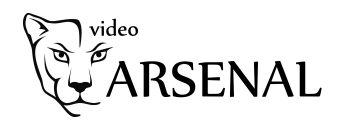

- Порт: введите IPC/FISH, X/N/HVR в качестве частного порта протокола и DVR в качестве порта сервера.
- Имя: имя пользователя устройства.
- Пароль: пароль устройства.
- $\triangleright$  Число каналов: для IPC/Fisheye это 1 канал; другие типы устройств в соответствии с фактическим количеством каналов устройства; если количество каналов установлено больше, чем фактическое, дополнительные каналы не будут отображать видео.

#### <span id="page-28-0"></span>**3.6.3 Детали устройства**

Интерфейс «Device details» содержит базовую информацию, настройки, настройки канала (многоканальные устройства имеют эту настройку), параметры кодирования, настройки хранения, облачный сервис, расширенные настройки и удаление. В частности, можно посмотреть тип устройства, серийный номер устройства, статус, группу, совместное использование и другую информацию, изменить имя устройства, группу, поделиться устройством, включить/выключить детектор движения, форматировать SD карту, сбросить настройки, перезагрузить устройство и удалить устройство.

• **Вход в интерфейс «Device details»**

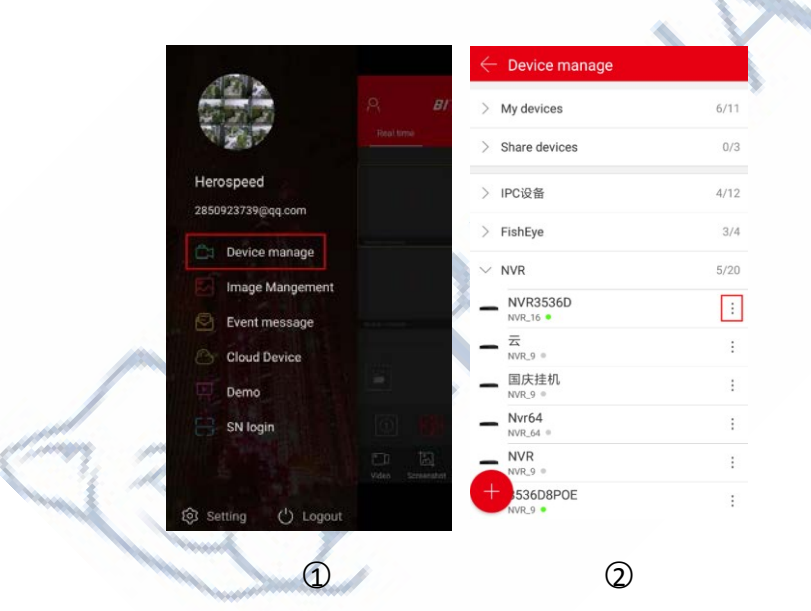

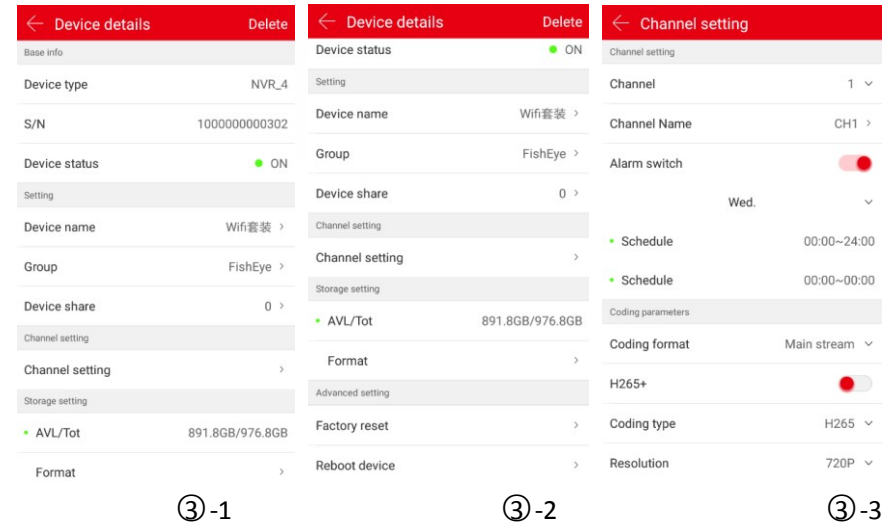

26

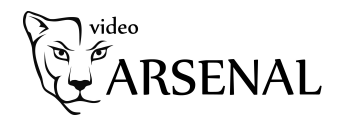

#### Рис. 3-25

**1 В боковом меню выберите «Device manage» или нажмите** в основном окне;

○2 Выберите устройство и нажмите значок « » рядом с устройством;

○3 Вы попадете в интерфейс «Device details».

#### • **Изменение имени устройства**

Выберите «Device Name»  $\rightarrow$  измените имя  $\rightarrow$  нажмите «Done». См. рис. 3-26  $\Omega$ .

#### • **Изменение группы устройства**

Нажмите «Group» → выберите группу → нажмите «Done». См. рис. 3-26  $(2)$ .

#### • **Удаление устройства**

Нажмите «Delete» в правом верхнем углу  $\rightarrow$  нажмите «Done». См. рис. 3-26  $(3)$ .

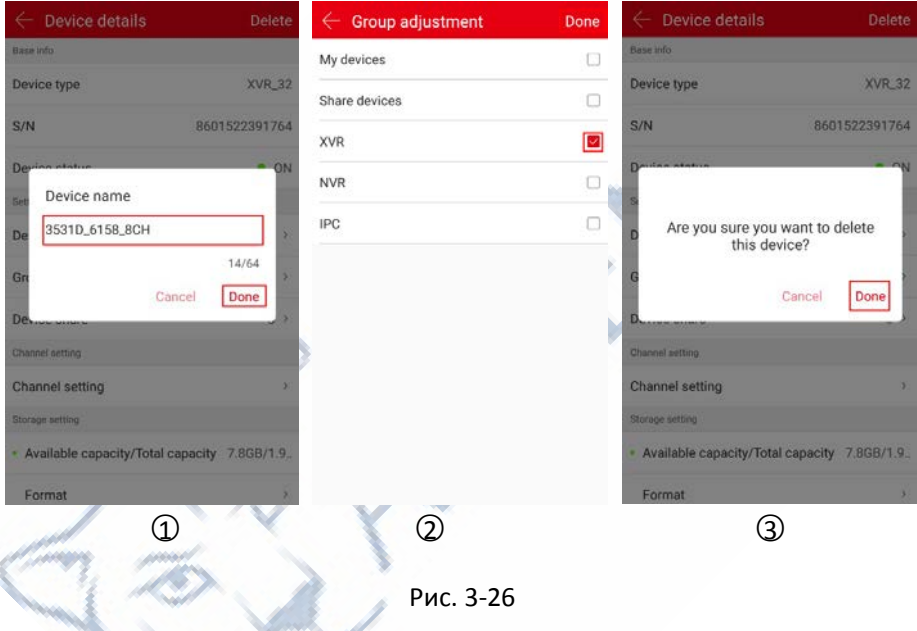

#### • **Общий доступ к устройству**

Нажмите «Device share» → поделитесь QR-кодом с вашим партнером (по методу добавления по серийному номеру)  $\rightarrow$  см. рис. 3-27  $\textcircled{1} \textcircled{2}$ .

• **Удалить общий доступ**

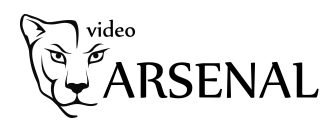

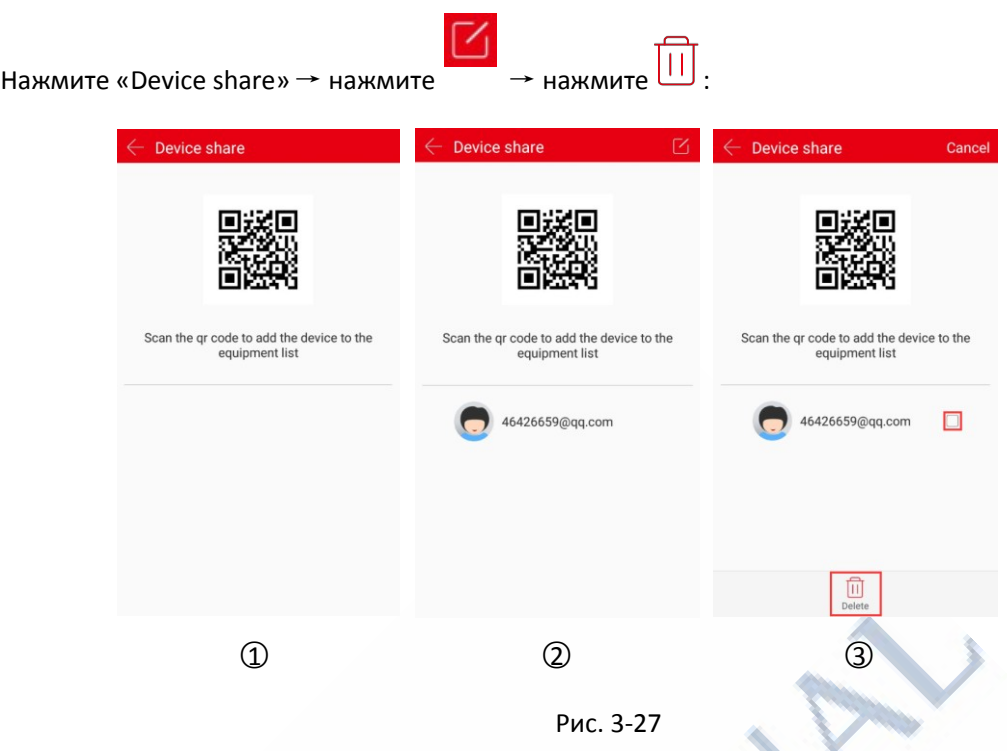

#### • **Тревожный снимок**

Если устройство поддерживает функцию обнаружения движения, в интерфейсе «Device details» включите переключатели «Push Image», «Alarm switch» и «Setting → Event message». Когда устройство подаст сигнал тревоги, приложение захватит текущий кадр. Тревожные снимки и сообщения можно просмотреть в боковом меню в разделе «Event message».

#### • **Настройки канала**

Настройка канала используется для установки имени канала, сигнала тревоги, параметров кодирования, воспроизведения, обновления, сброса на заводские настройки и перезапуска канала устройства.

На странице «Device details» выберите канал для конфигурации (если устройство является многоканальным), запустите следующую конфигурацию:

#### **Имя канала:**

Выберите «Channel Name»  $\rightarrow$  измените имя  $\rightarrow$  нажмите «Done».

#### • **Тревожный выключатель:**

Нажмите для включения тревоги →нажмите «week» для установки даты тревоги →

выберите настройку расписания времени начала «start» и конца «end»  $\rightarrow$  нажмите «Done», см. рис.3-28.

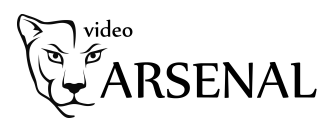

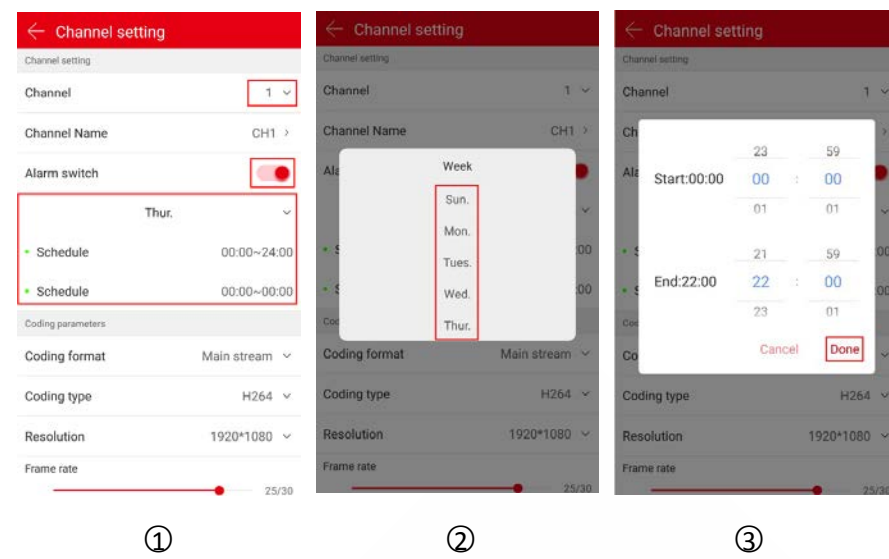

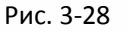

#### • **Smart тревога**

Нажмите **№ Для включения тревоги → нажмите «week» для настройки даты и времени**  $\rightarrow$  выберите настройку расписания начала «start» и конца «end»  $\rightarrow$  нажмите «Done».

#### • **Аудио**

Нажмите для включения звука → настройте громкость с помощью ползунка.

#### • **Параметры кодирования**

Выберите формат кодирования основного потока, дополнительного и третьего (при наличии). Установите тип кодирования, H 264+(при наличии), H265+(при наличии), разрешение, качество (при наличии) и частоту кадров для соответствующего потока.

#### **Замечание**

 Конкретные типы кодирования, разрешения и частоты кадров зависят от устройства. Если устройство поддерживает MJPEG, в типе кодировки есть опция MJPEG.

#### • **Настройка воспроизведения**

Используются для установки стандарта и типа видео.

Стандартная настройка видео включает основной и суб- потоки. Во время воспроизведения видео приложение воспроизводит соответствующий поток в соответствии с выбранным стандартом видео.

Можно выбрать видео по сигналу тревоги, обычное видео и все видео.

#### • **Версия**

Если устройством является камера, нажмите «Version». Приложение автоматически определит, актуальна ли версия прошивки устройства. При обнаружении более свежей версии прошивки вы можете выбрать, следует ли выполнять обновление. После нажатия кнопки «Upgrade» приложение начнет загрузку пакета обновления. Можно отменить обновление во время загрузки пакета.

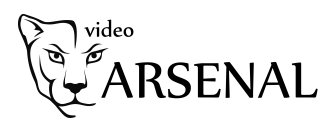

#### • **Сброс на заводские настройки**

В разделе «Device details» нажмите «Factory reset», введите имя и пароль устройства и нажмите «Done». Подождите, пока устройство произведет сброс настроек (этот процесс занимает около 60 секунд) и обновите интерфейс приложения.

#### • **Перезагрузка устройства**

В разделе «Device details» нажмите «Reboot device», введите имя и пароль устройства и нажмите «Done». Подождите, пока устройство перезагрузится (этот процесс занимает около 60 секунд) и обновите интерфейс приложения.

#### • **Настройка хранилища**

Используется для просмотра состояния карты памяти или жесткого диска (доступная емкость/общая емкость) в устройстве и для форматирования карты или диска.

#### **Форматирование карты памяти:**

В разделе «Device details» нажмите «Card format», введите имя и пароль устройства и нажмите «Done». После завершения форматирования (длительность форматирования зависит от размера карты памяти) обновите интерфейс.

#### • **Облачный сервис**

Содержит информацию о привилегиях обслуживания, облачных записях, приобретенном облачном хранилище и просмотр облачных записей.

#### **Привилегии обслуживания:**

В разделе «Device details» нажмите «Service privilege, выберите тип записи (MOTION DETECTION, ALL-DAY RECORDING), выберите продолжительность обслуживания, нажмите «Purchase price», выберите способ оплаты, например, «WeChat», нажмите «Confirm» и нажмите «Pay Now».

#### **Облачное видео:**

В разделе «Device details» выберите «Cloud Video» → нажмите , настройте время начала «Start Time» → нажмите «Done» → для просмотра нажмите файл записи в списке или

нажмите рядом с файлом для загрузки на мобильное устройство.

#### • **Расширенные настройки**

#### **Версия**

Если устройством является камера, нажмите «Version». Приложение автоматически определит, актуальна ли версия прошивки. При обнаружения более свежей версии вы можете выбрать обновление. После нажатия кнопки «Upgrade» приложение начинает загружать пакет обновления. Вы можете отменить обновление во время загрузки.

Если устройством является NVR/XVR/DVR/HVR, нажмите App. Приложение автоматически определит, актуальна ли версия прошивки. При обнаружения более свежей версии вы можете выбрать обновление. После нажатия кнопки «Upgrade» приложение начинает загружать пакет обновления.

#### • **Заводской сброс**

В разделе «Device details» нажмите «Factory reset» → введите имя и пароль устройства и нажмите «Done». После завершения процесса сброса (около 60 секунд) обновите интерфейс приложения.

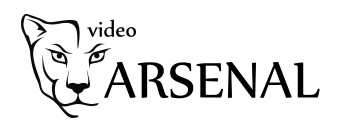

#### • **Перезагрузка устройства**

В разделе «Device details» нажмите «Reboot device»  $\rightarrow$  введите имя и пароль устройства и нажмите «Done». После завершения процесса перезагрузки (около 60 секунд) обновите интерфейс приложения.

#### • **Push Image**

Если устройство поддерживает функцию тревоги при обнаружении движения, в интерфейсе сведений об устройстве включите переключатели «Push Image», «Alarm alarm» и «Setting  $\rightarrow$ Event message». При сигнале тревоги устройство захватит и сохранит текущее изображение. Связанные изображения и сообщения о тревогах можно просмотреть в разделе «Event message» бокового меню.

#### **Замечания**

- В списке устройств можно перетаскивать устройства вверх и вниз.
- $\triangleright$  Если при форматировании карты памяти вы обновили интерфейса и доступная емкость = общая емкость = 0, значит, устройство не завершило форматирование карты памяти.
- $\triangleright$  В настоящее время, тревожные push-сообщения имеют ограничение до 100 снимков день. Таким образом, если мобильное устройство не получает push-сообщение, возможно, достигнуто максимальное количество в этот день. В это время вы можете обновить список «Event message-Detection alarm» для просмотра изображений в реальном времени.
- $\triangleright$  Для каждой настройки в приведенных выше сведениях об устройстве элемент будет отображаться только в том случае, если устройство поддерживает эту настройку, и в нем могут быть сделаны соответствующие настройки.

### <span id="page-33-0"></span>**3.7 Менеджер изображений**

Используется для просмотра и редактирования локальных снимков и видео, включая предварительный просмотр, воспроизведение, обычное и VR.

• **Просмотр локальных снимков**

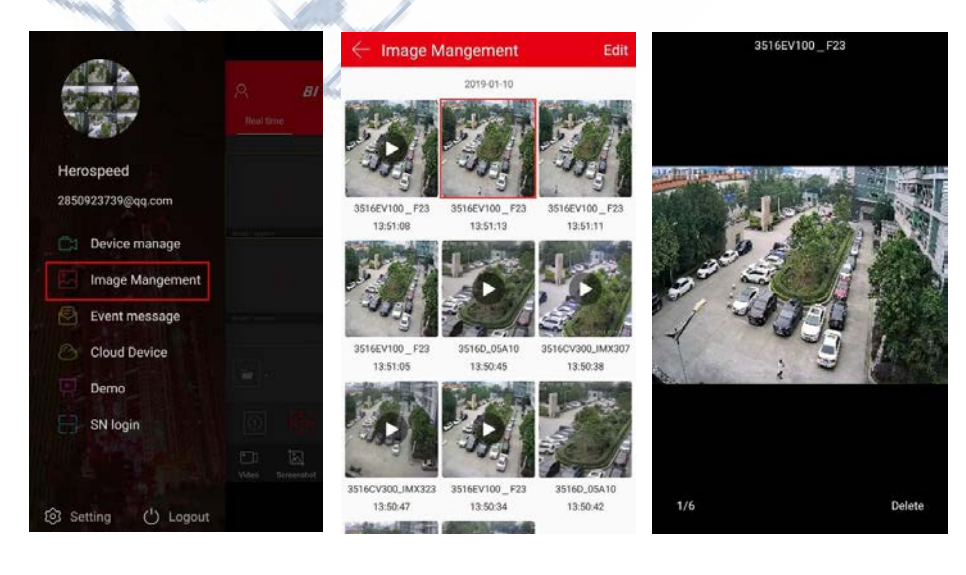

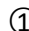

 $\begin{array}{ccc} \textcircled{1} & \textcircled{2} & \textcircled{3} \end{array}$ 

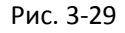

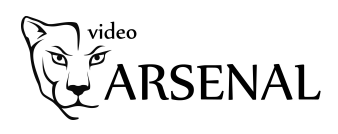

- ○1 Нажмите «Image Management» в боковом меню;
- ○2 Нажмите на изображение;
- ○3 Просматривайте в полноэкранном режиме.

#### **Замечания**

- При просмотре изображений в одноэкранном режиме нажмите кнопку «Delete» в правом нижнем углу экрана, чтобы удалить текущую фотографию.
- При просмотре изображения в одноэкранном режиме нажмите на середину изображения, чтобы вернуться в интерфейс альбома.
- При просмотре изображения в одноэкранном режиме проведите пальцем влево или вправо для пролистывания снимков.
- При просмотре изображения в одноэкранном режиме жесты большим и указательным пальцами могут использоваться для увеличения изображения.

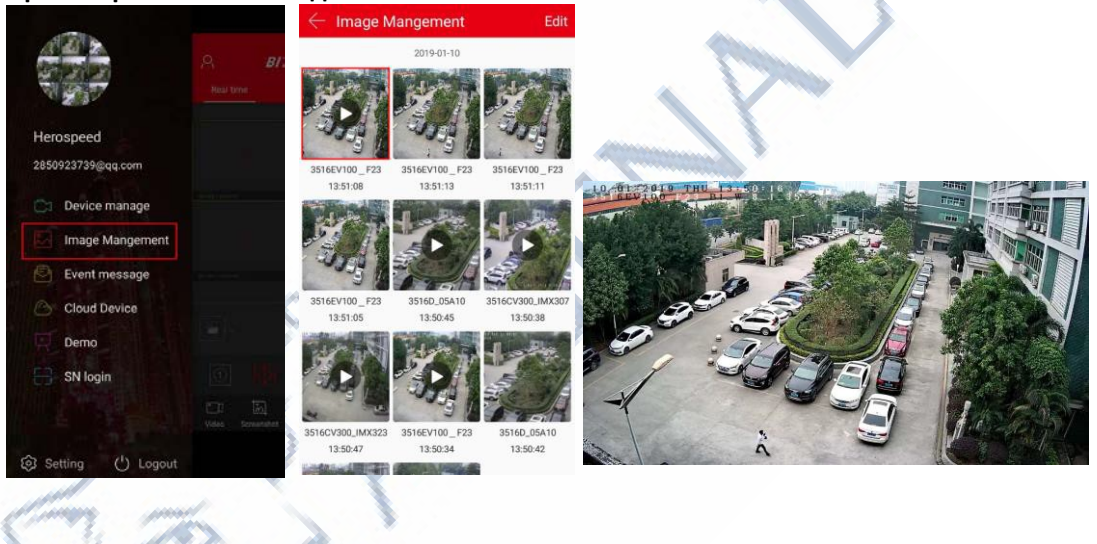

#### • **Просмотр локального видео**

Рис 3-30

 $\boxed{0}$   $\boxed{2}$   $\boxed{3}$ 

- ○1 Выберите «Gallery» в боковом меню;
- ○2 Нажмите на изображение;
- ○3 Выберите плеер для просмотра видео.

#### **Замечания**

- При просмотре видео нажмите «Back» в левом верхнем углу экрана, чтобы вернуться в интерфейс галереи.
- При воспроизведении используйте органы управления плеером для паузы/воспроизведения, перемотки вперед/назад, регулировки громкости и т.д.
- **Удалить весь контент**

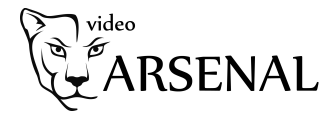

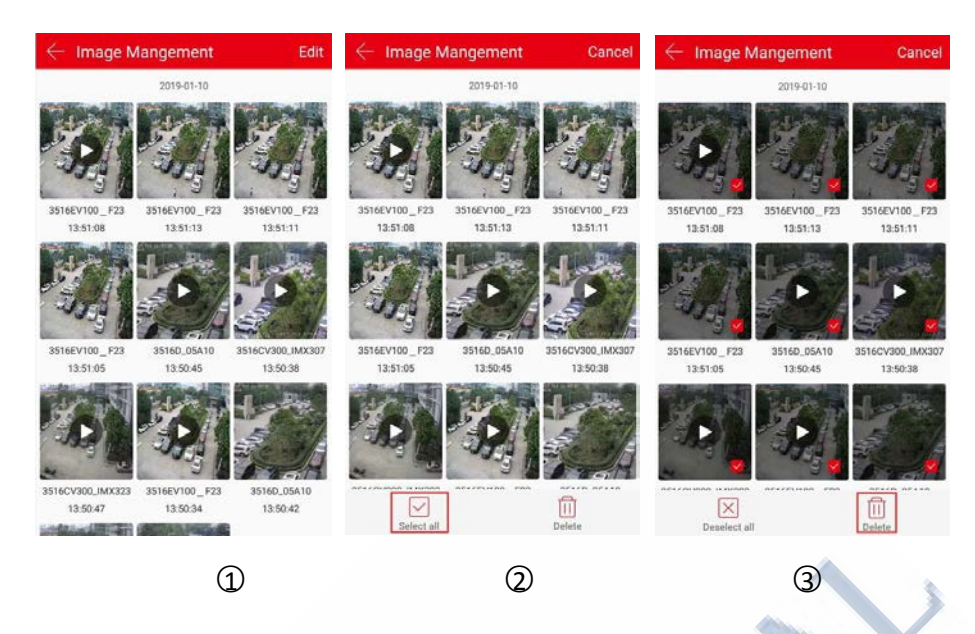

Рис. 3-31

- ○1 Нажмите «Edit» в верхнем правом углу интерфейса галереи;
- (2) Нажмите « $\vee$  Select all» в нижнем левом углу;

 $\circled{3}$  Нажмите « $\overline{11}$  Delete» в нижнем правом углу.

• **Удаление нескольких снимков или видео**

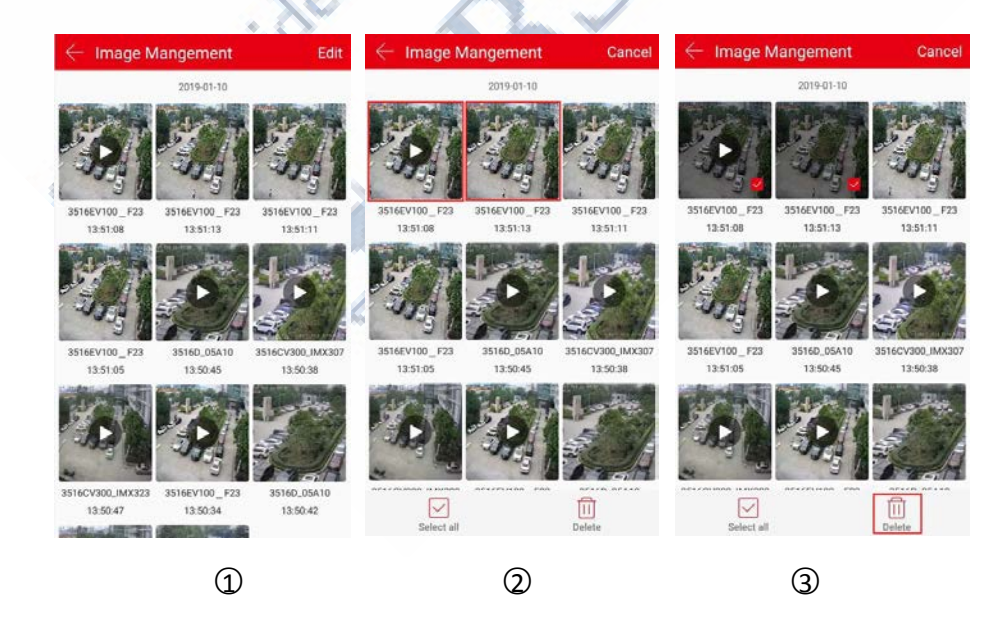

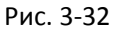

- ○1 Нажмите «Edit» в верхнем правом углу в интерфейсе галереи;
- ○2 Выделите необходимые изображения;
- **3** Нажмите « Delete» внизу экрана.

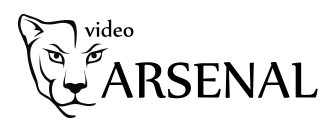

# <span id="page-36-0"></span>**3.8 Сообщения о событии**

Используется для просмотра деталей тревожных сообщений.

• **Проверка тревожного сообщения**

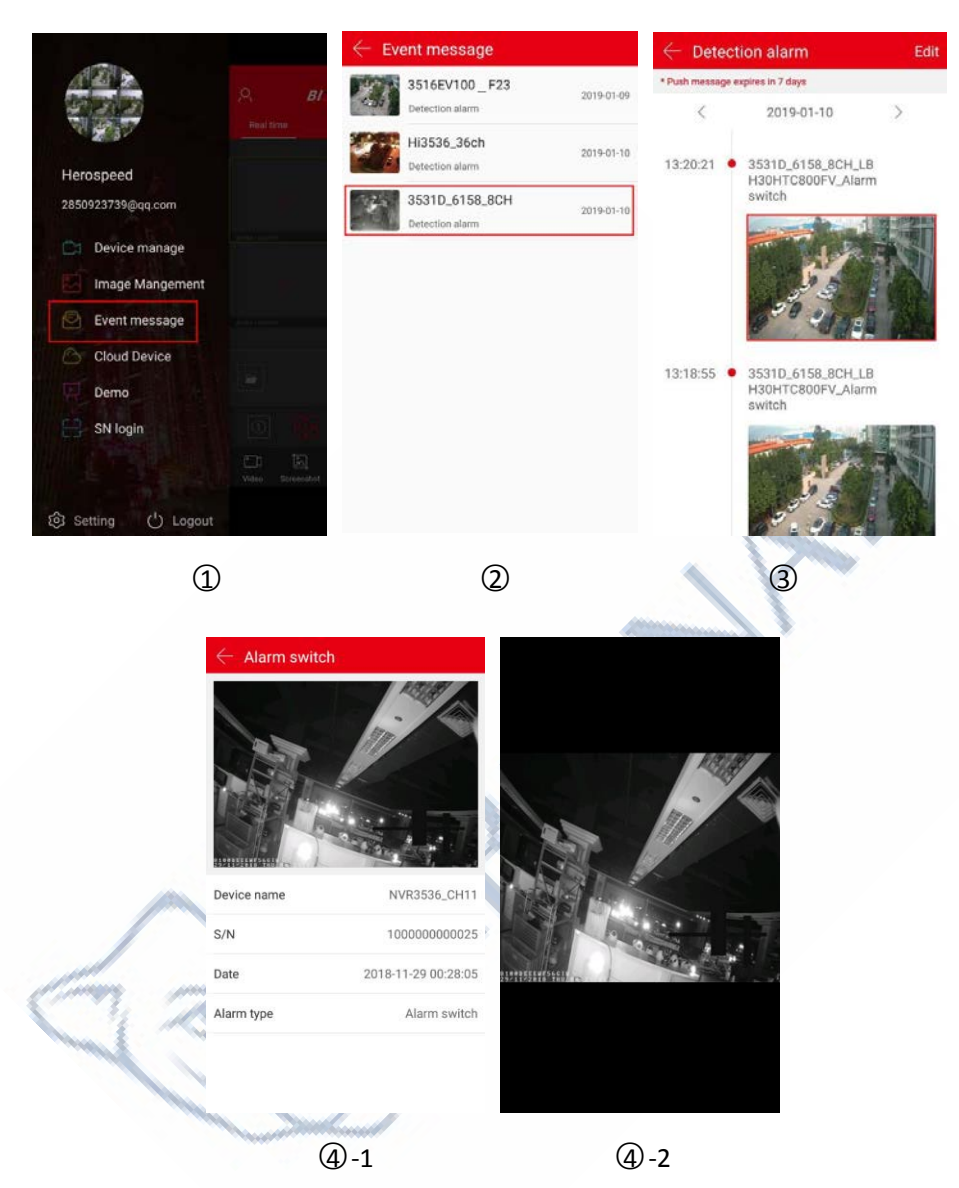

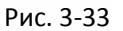

- ○1 Выберите «Event message» в боковом меню;
- ○2 Выберите устройство;
- $\circled{3}$  Нажмите  $\leq$  или  $\geq$  для выбора даты и нажмите на изображении;
- ○4 Нажмите на картинку и просмотрите изображение сигнала тревоги.

#### **Замечания**

- Сообщение о событии сохраняется в течение 7 дней.
- При просмотре изображения сигнала тревоги, увеличенное изображение можно получить жестами большим и указательным пальцами.
- Новая информация о тревоге будет находиться в верхней строке состояния.

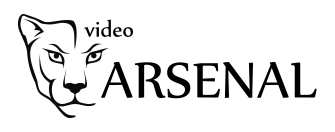

- Для получения сообщения о тревоге необходимо, чтобы «Event message» был включен в настройках.
- При длительном нажатии на изображении появится опция сохранения в альбом «Save to Phone».

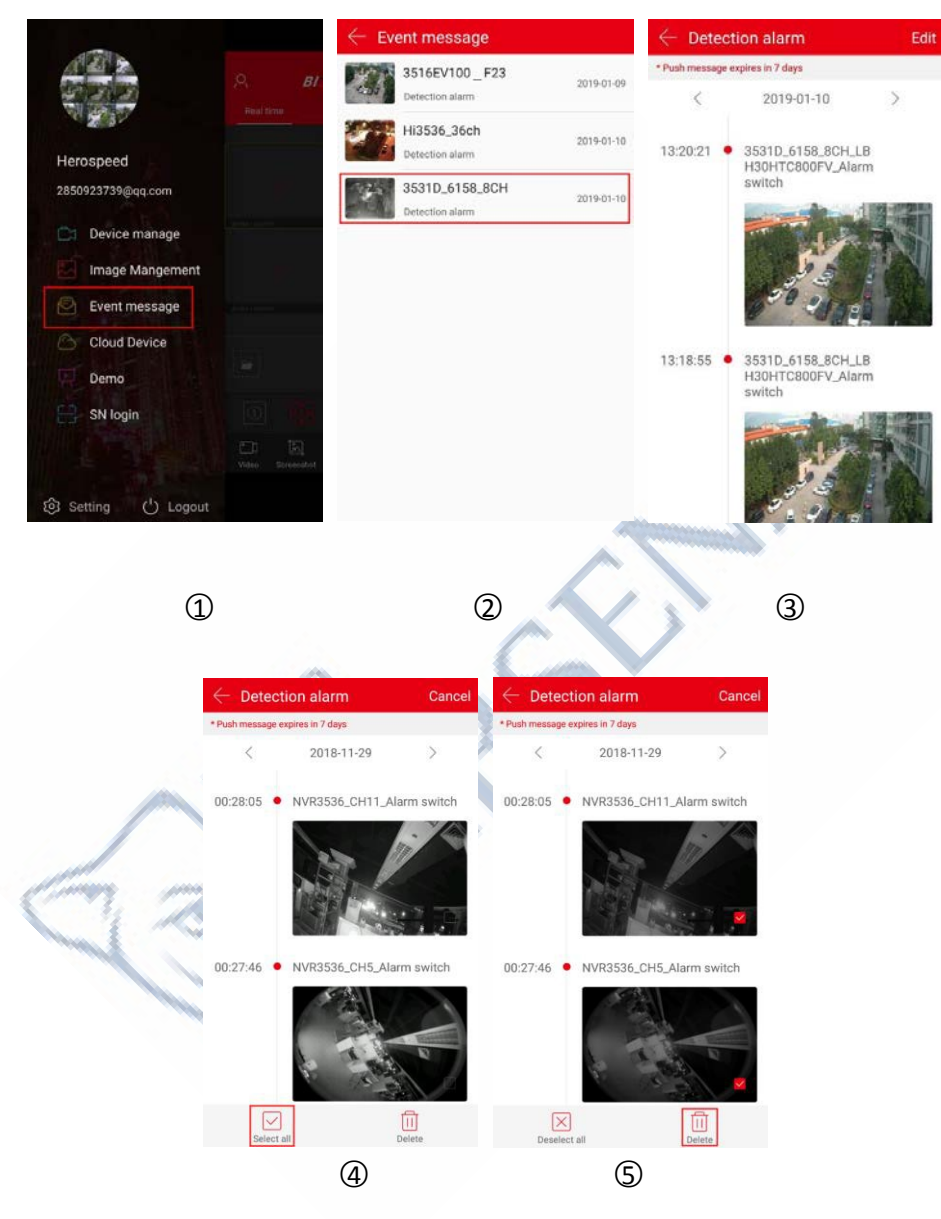

• **Удалить все содержимое сообщений о событиях**

Рис. 3-34

- ○1 Выберите «Event message» в боковом меню;
- ○2 Выберите устройство;
- ○3 Нажмите «Edit» в верхнем правом углу;
- **4** Нажмите «  $\leq$  Select all»;
- **5** Нажмите « Delete».
	- **Удаление выбранных сообщений**

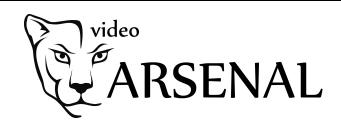

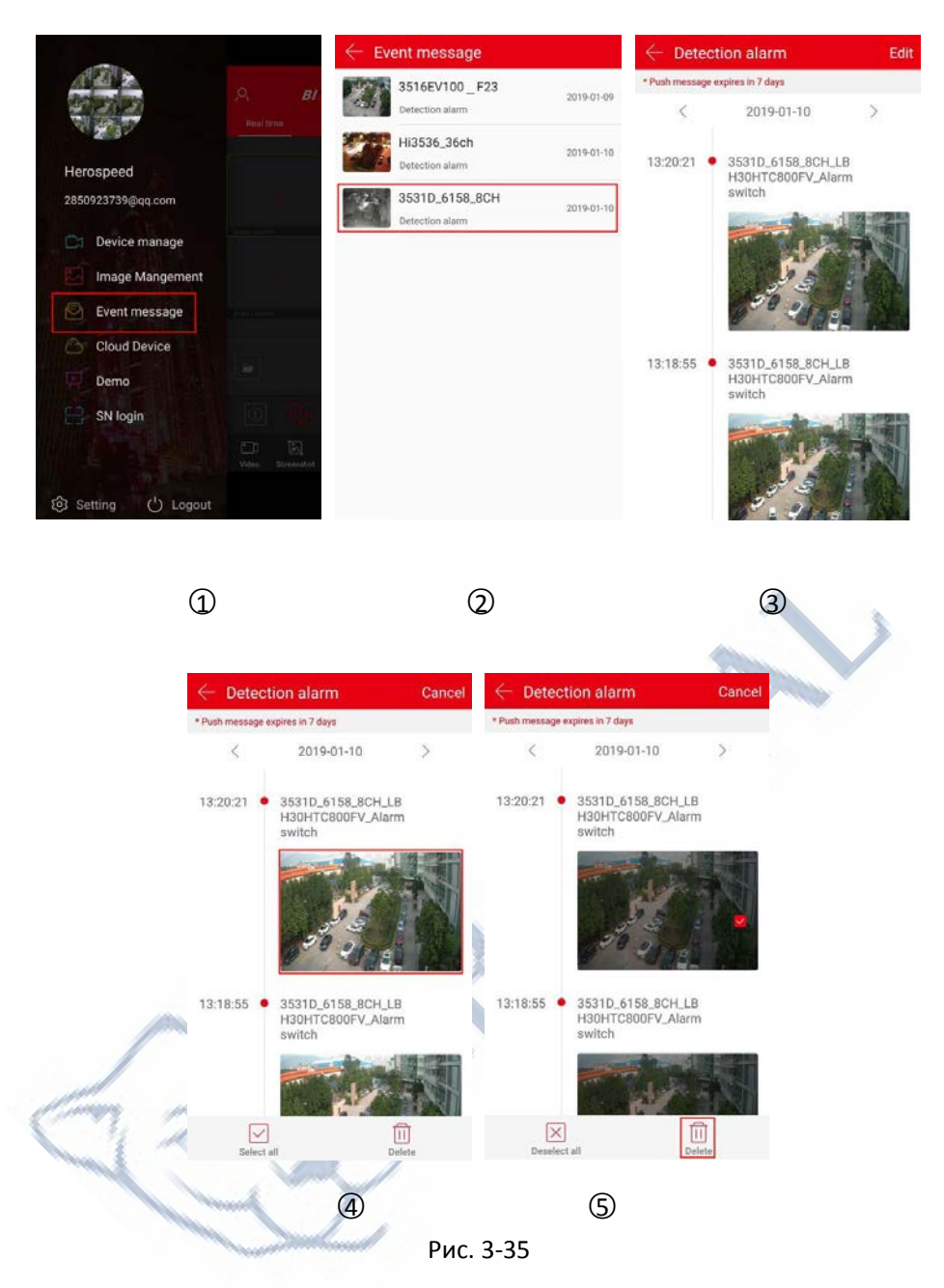

- ○1 Выберите «Event message» в боковом меню;
- ○2 Выберите устройство;
- ○3 Нажмите «Edit» в верхнем правом углу;
- ○4 Выберите изображения;
- $\overline{5}$  Нажмите « $\overline{11}$  Delete».

### <span id="page-38-0"></span>**3.9 Облачные устройства**

Используется для просмотра соответствующей информации облачного устройства хранения, включая запись облачного хранилища (общая запись и запись обнаружения движения) и покупку облачных служб.

• **Просмотр облачного устройства**

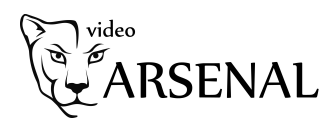

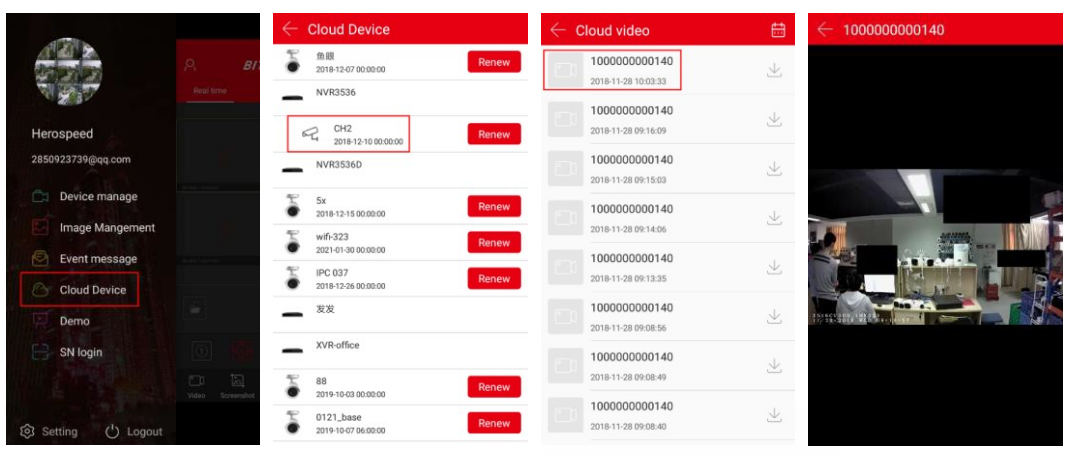

○1 ○2 ○3 ○4

Рис. 3-36

- ○1 Выберите «Cloud Device» в боковом меню;
- ○2 Выберите устройство;
- ○3 Нажмите на видео;
- ○4 Приложение запустит запись для просмотра.

• **Загрузка облачного видео**

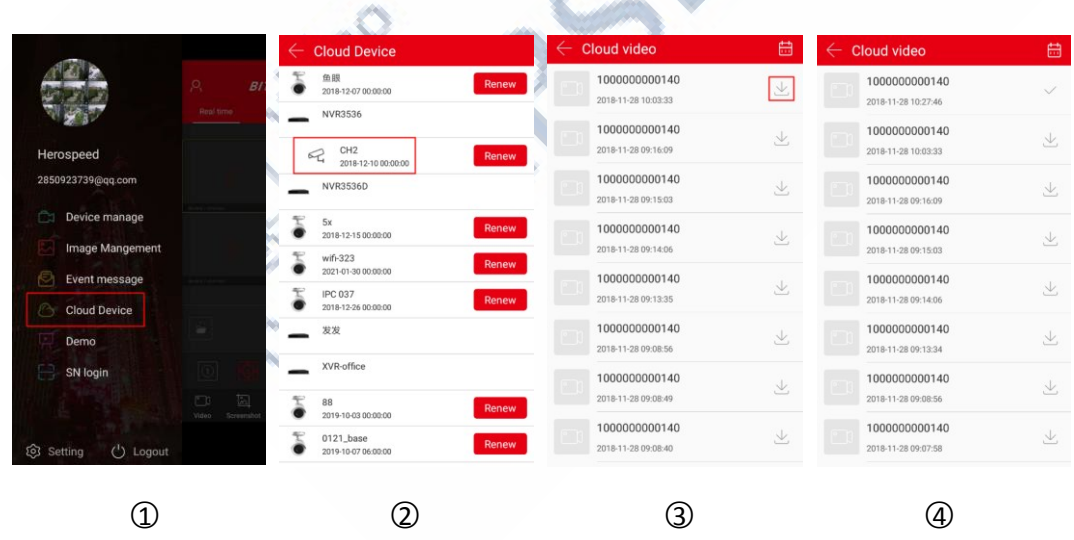

#### Рис. 3-37

- ○1 Выберите «Cloud Device» в боковом меню;
- ○2 Выберите устройство;
- **(3) Нажмите**  $\stackrel{\mathcal{V}}{\longrightarrow}$  **для загрузки;**
- ○4 Приложение начнет загрузку файла.
	- **Облачное устройство**

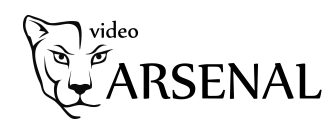

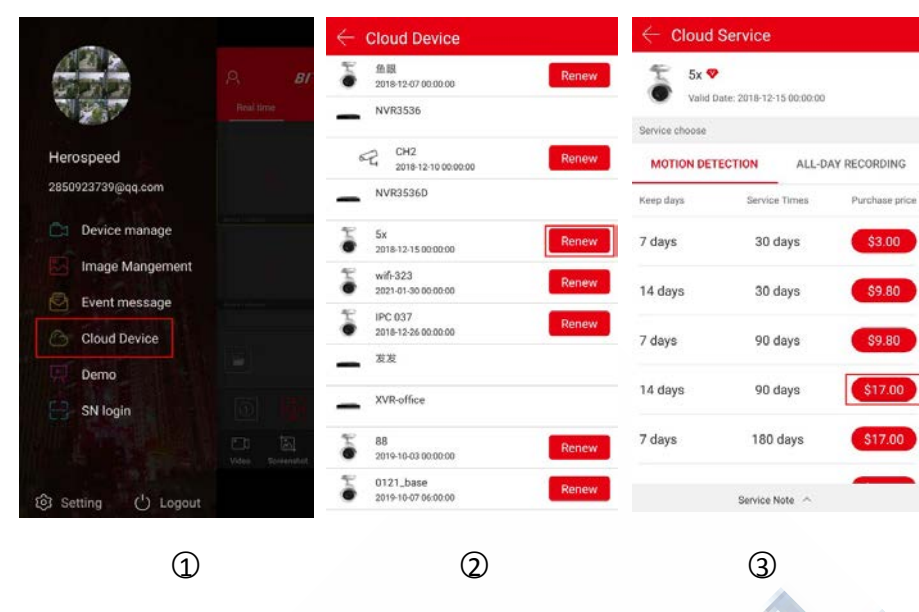

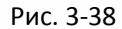

- ○1 Выберите «Cloud Device» в боковом меню;
- **2 Нажмите** Renew
- ○3 Выберите пакет и следуйте подсказкам приложения для оплаты.

#### **Замечания**

- Для загрузки в облако видео в формате H.264+ или H.265+ устройство должно поддерживать H.264+ или H.265+.
- Все устройства с приобретенным облачным хранилищем отображаются в списке «облачных» устройств.
- Облачный интерфейс позволяет быстро находить видео с помощью кнопки

«календарь» **в правом верхнем углу.** 

> После загрузки облачного видео его можно просмотреть, нажав «Setting  $\rightarrow$ Download» в боковом меню.

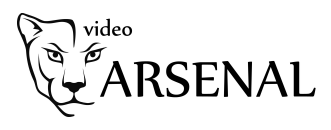

# <span id="page-41-0"></span>**3.10 Демо**

300\_IMX323 3516C De SN login 岗  $\overline{a}$  $\boxtimes$ 阖  $\mathbb{F}$  $\triangleleft$  $\textcircled{1}$   $\textcircled{2}$   $\textcircled{3-1}$   $\textcircled{3-2}$ Рис. 3-39

Используется для показа видео наших устройств представителя компаний

- ○1 Выберите «Demo» в боковом меню;
- ○2 Выберите видео;
- $\circled{3}$  Будет показано наше видео, см.  $\circled{3}$ -1,  $\circled{3}$ -2.

# <span id="page-41-1"></span>**3.11 Вход по SN**

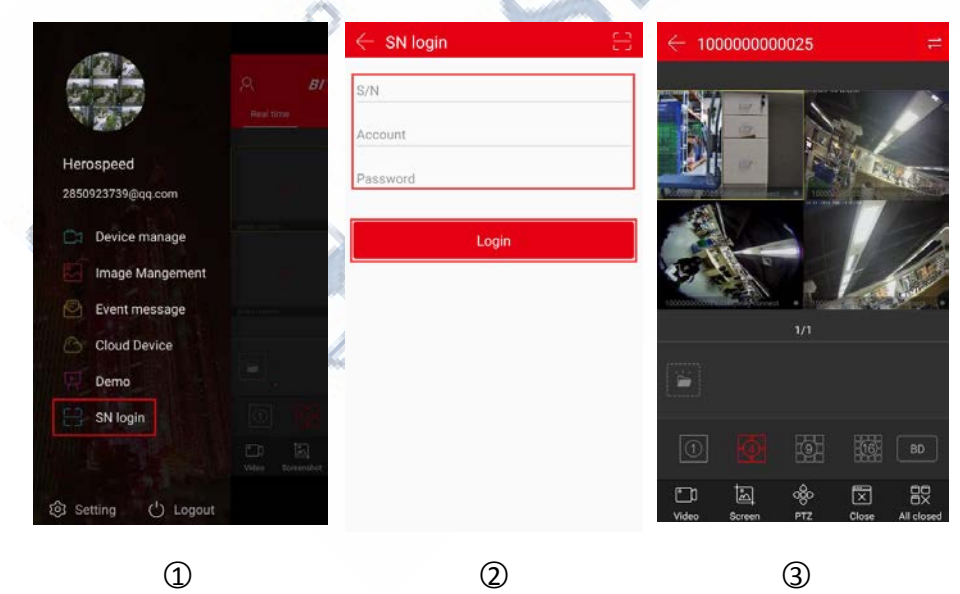

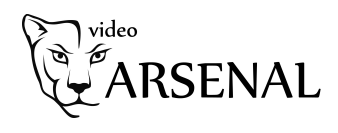

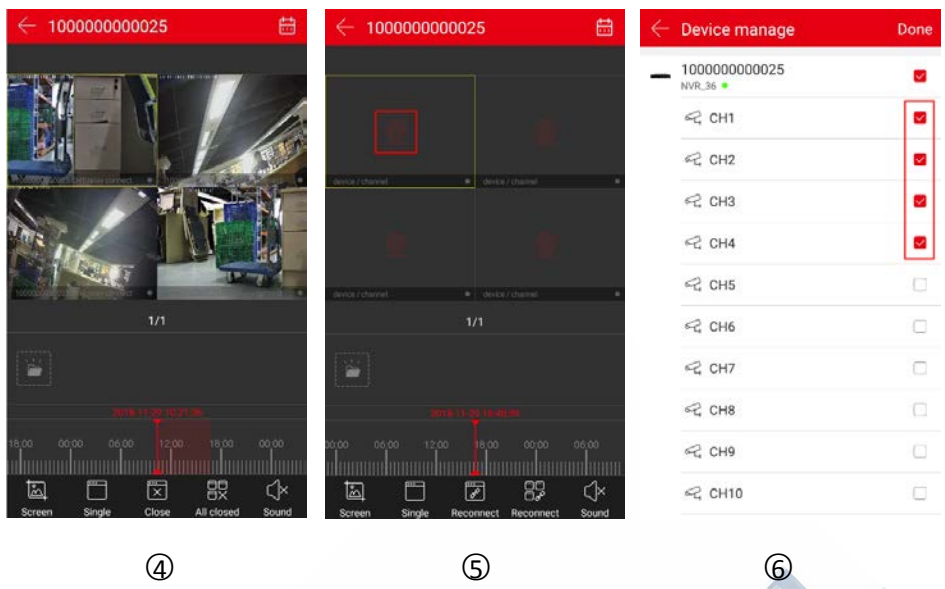

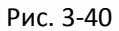

- ○1 Выберите «SN login» в боковом меню;
- ○2 Введите серийный номер, имя и пароль устройства и нажмите «Login».
- **3** Вы сразу попадете в режим просмотра в реальном времени. Нажмите **для входа в** интерфейс воспроизведения (если устройство имеет сохраненное видео);
- ○4 Приложение автоматически запросит и воспроизведет текущее видео с устройства.

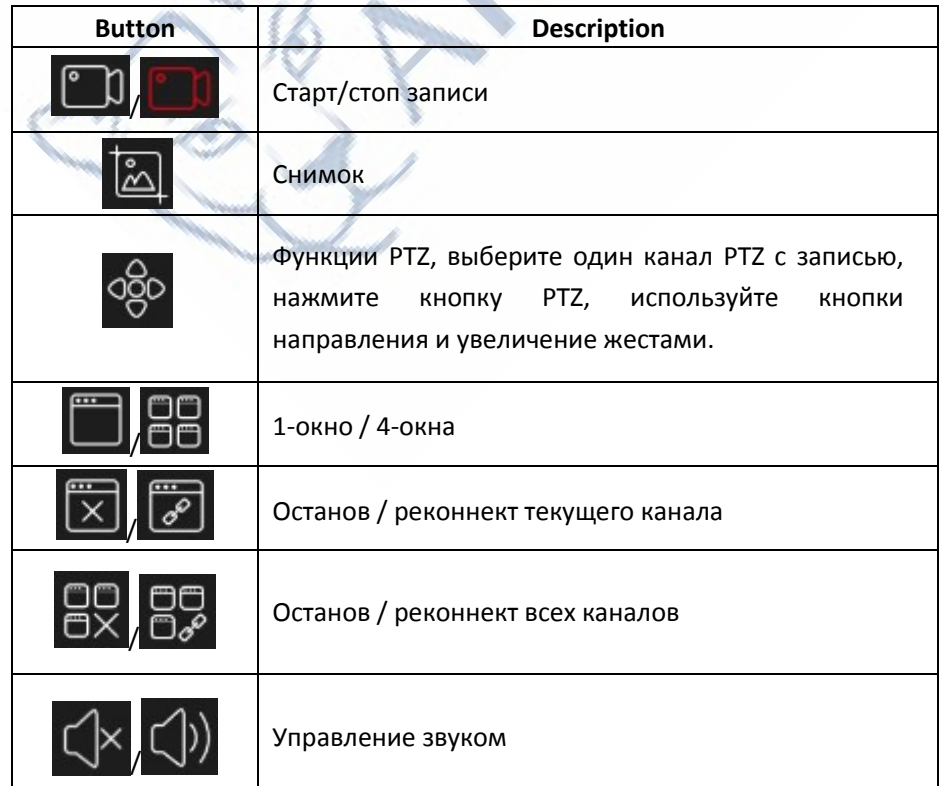

Функции органов управления:

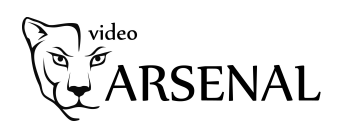

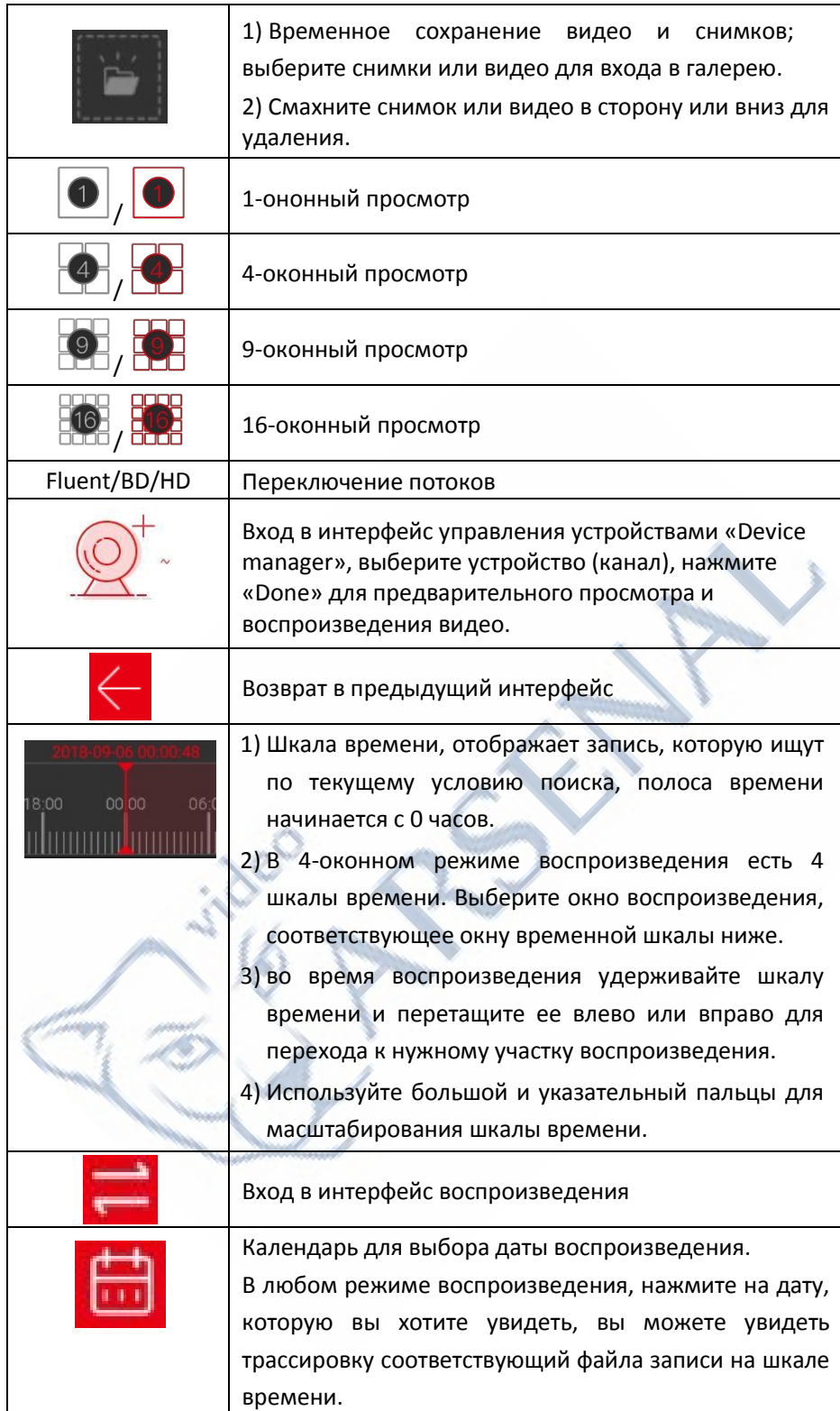

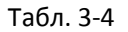

### **Замечания**

- Функция входа в систему по серийному номеру может использоваться без входа в учетную запись.
- $\triangleright$  Только если устройство поддерживает запись, нажмите кнопку  $\blacksquare$ для входа в интерфейс воспроизведения видео.
- При входе в систему по серийному номеру необходимо убедиться в том, что

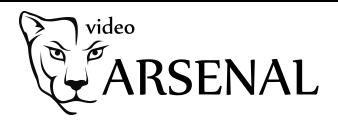

устройство подключено к сети и что серийный номер, учетная запись и пароль устройства верны.

### <span id="page-44-0"></span>**3.12 Настройки**

В боковом меню выберите «Setting» для входа в интерфейс настроек приложения. Этот интерфейс используется для редактирования загруженных облачных записей, отвязки устройств, установки пароля жестом, SSL, сообщений о событиях, оповещения о трафике, ежедневного ограничения трафика, просмотра обновлений версии приложения, языка интерфейса, летнего времени и обратной связи с разработчиками.

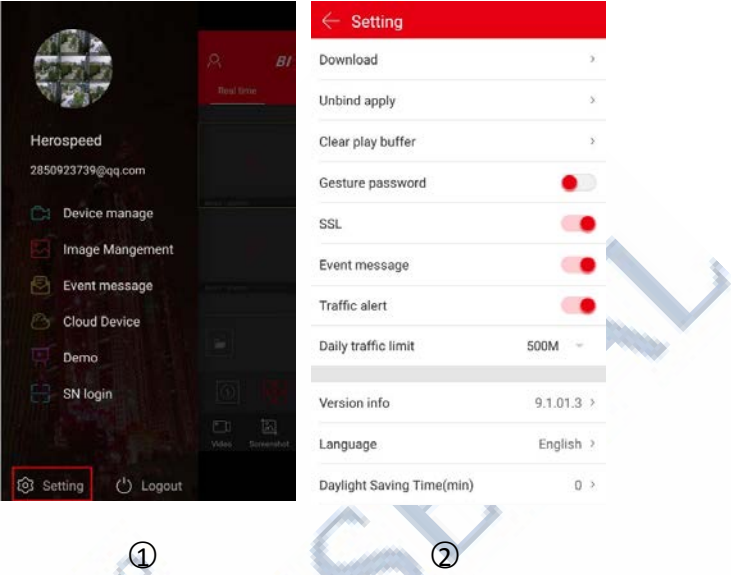

Рис 3-41

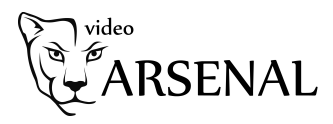

#### • **Загрузка**

Используется для просмотра и удаления загруженного видео их облака на ваше устройство.

• **Просмотр локального видео**

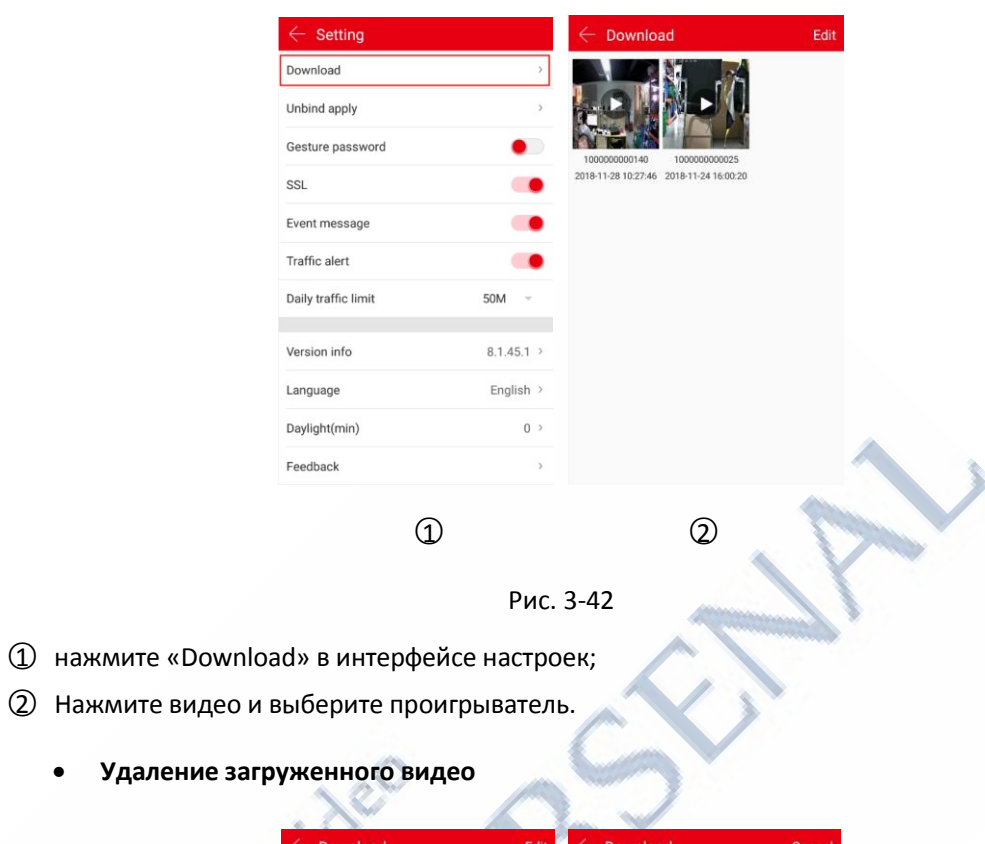

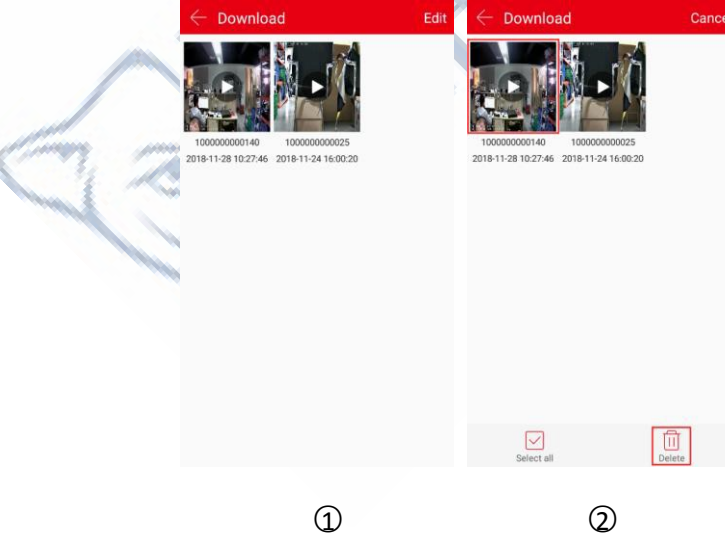

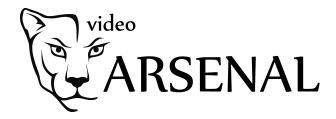

- Рис. 3-43
- ○1 Нажмите «Edit» в интерфейсе загрузок;
- $\overline{Q}$  Выберите видео для удаления или нажмите  $\overline{W}$  и нажмите  $\overline{\mathbb{H}}$ .

#### • **Отмена привязки**

Если при добавляемое устройства привязано к другой учетной записи, вы не сможете его добавить. Вы можете подать заявку на разблокировку устройства.

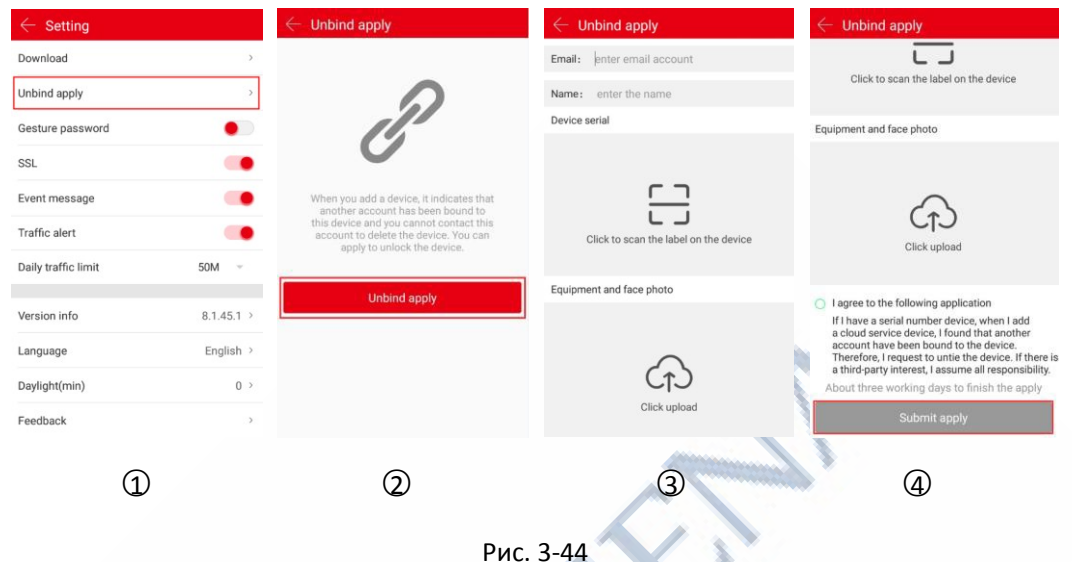

- ○1 Нажмите «Unbind» в интерфейсе настроек;
- ○2 Нажмите «Unbind apply»;
- ○3 Введите учетную запись электронной почты и имя, отсканируйте этикетку устройства, загрузите устройство и фотографию;
- ○4 Нажмите «I agree to the following application» и нажмите «Submit apply».

#### **Замечание**

Примерно через 3 рабочих дня после подачи заявки войдите в свою электронную почту, чтобы увидеть результаты отмены привязки.

#### • **Пароль жестом**

Пароль жестом используется для установки пароля при входе пользователя в приложение.

После установки пароля жестом при следующем входе в учетную запись введите пароль с

помощью жеста и войдите непосредственно без ввода пароля.

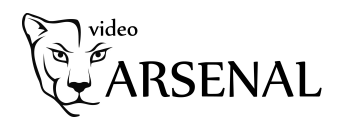

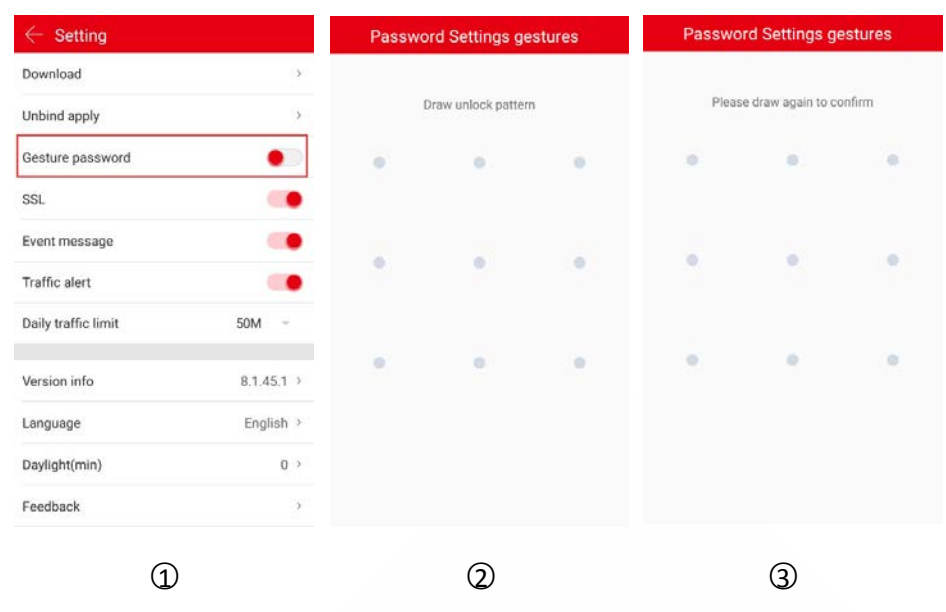

Рис. 3-45

**1** В интерфейсе настроек передвиньте ползунок для включения этой функции;

- ○2 Нарисуйте пароль в матрице их 9 точек;
- ○3 Повторите рисунок.

#### **Замечания**

- После установки такого пароля жестом вы должны вводить его каждый раз, когда вы открываете BitVision.
- Если вы забыли пароль жестом, вы можете нажать кнопку «Forgot Password, Account Login», чтобы сбросить пароль жестом.
- Для отключения функции пароля жестом сначала необходимо ввести пароль жеста.
	- **SSL**

В интерфейсе настроек передвиньте ползунок для включения функции SSL в мобильном устройстве. После этого интерактивные инструкции между приложением и сервером защищены, что делает связь более безопасной и передачу данных более полной.

#### • **Сообщение о событии**

В интерфейсе настроек передвиньте ползунок Для включения функции напоминания о сообщении в мобильном устройстве. После этого ваше устройство сможет получать сообщения о событиях.

#### • **Оповещения и лимит трафика**

В интерфейсе настроек передвиньте ползунок **чтобы открыть функцию** напоминания о трафике мобильного устройства; установите ежедневный лимит трафика. Когда трафик использования приложения достигнет предела, приложение сделает запрос, чтобы напомнить пользователю.

• **Версия**

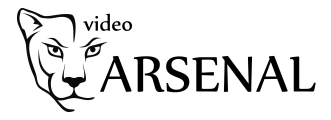

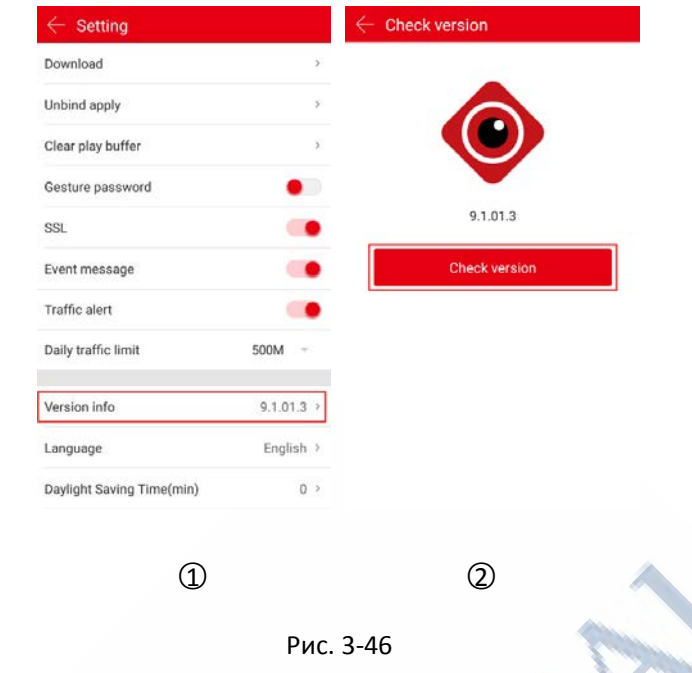

Просмотр, обнаружение и обновление версии приложения.

- ○1 Выберите «Version info» в интерфейсе настроек;
- ○2 В данном случае версия приложения 9.1.01.3. Нажмите «Check version» для поиска новой версии и обновления приложения.  $\ddot{\mathbf{v}}$ 
	- **Язык**

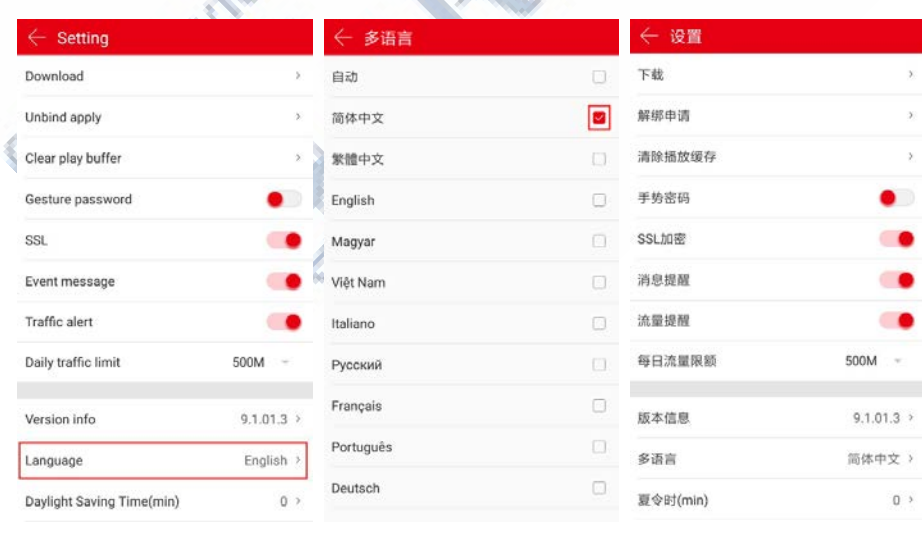

 $\begin{array}{ccc} \textcircled{1} & \textcircled{2} & \textcircled{3} \end{array}$ 

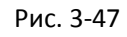

- ○1 Выберите «Language» в интерфейсе настроек;
- ○2 Выберите язык;
- ○3 Изменение будет применено сразу.

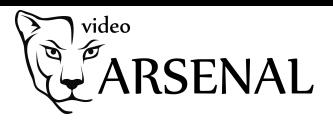

#### **Замечание**

 При выборе «Auto» язык интерфейса будет определяться из системы мобильного устройства.

#### • **Летнее время(мин)**

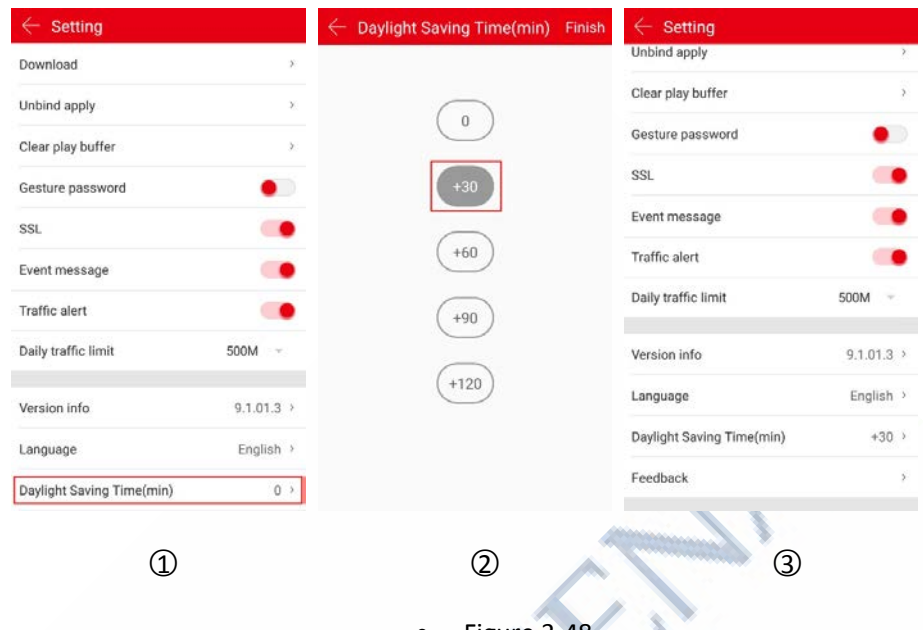

- Figure 3-48
- ○1 Выберите «Daylight(min)» в интерфейсе настроек;
- ○2 Выберите сдвиг времени (например, +30), и нажмите «Finish»;
- ○3 Сдвиг времени установлен.

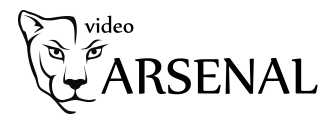

#### • **Обратная связь**

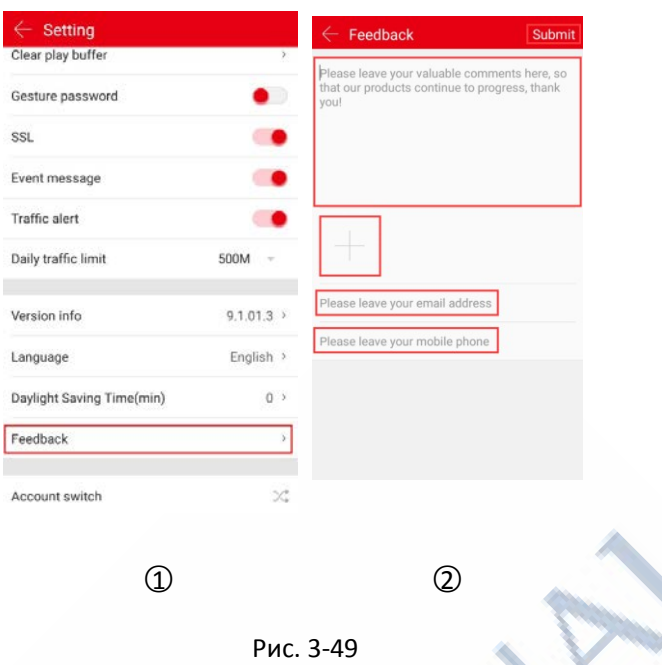

- ○1 Выберите «Feedback» в интерфейсе настроек;
- ○2 Введите комментарий, нажмите «+» для добавления изображения (не обязательно),

введите адрес email, номер телефона и нажмите «Submit».

• **Переключение аккаунта**

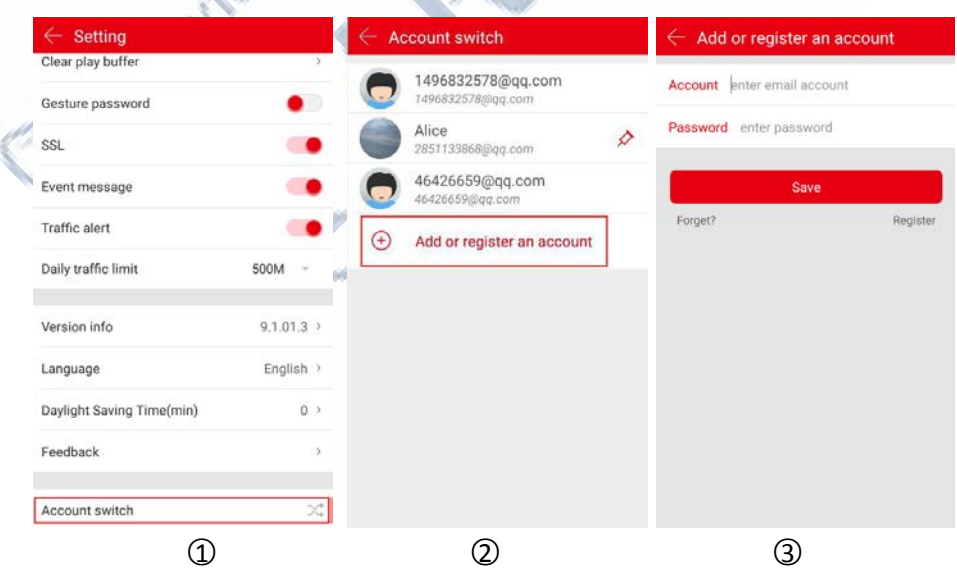

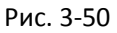

- ○1 Выберите «Account switch» в интерфейсе настроек;
- ○2 Нажмите «Add or register an account»;
- ○3 Введите другой аккаунт, нажмите «Save"; или «Register» для входа в интерфейс регистрации. После успешной регистрации вернитесь в переключение аккаунтов, выберите новый и нажмите «Save».

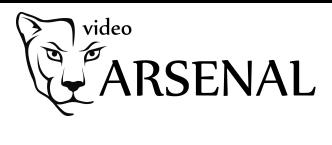

# <span id="page-51-0"></span>**3.13 Выход**

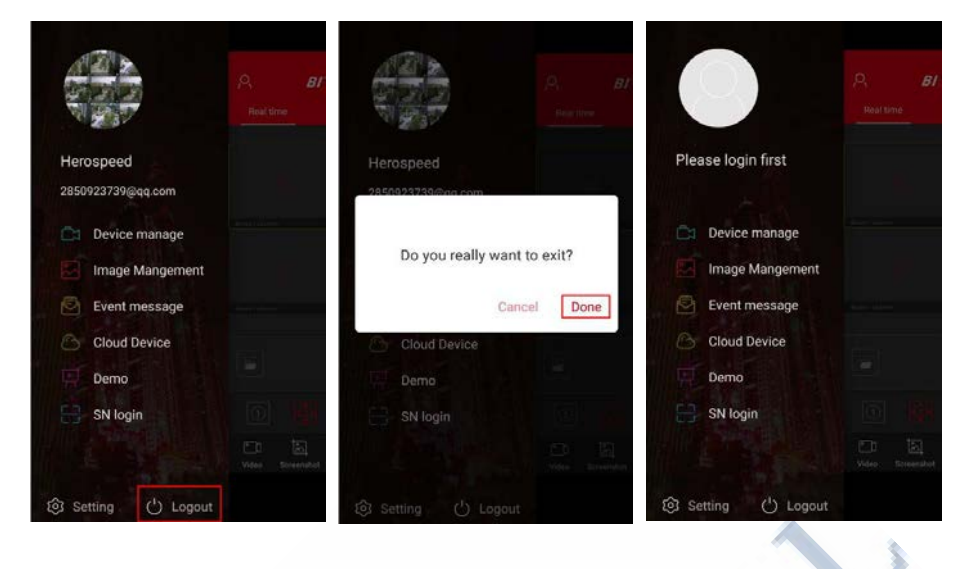

○1 ○2 ○3

Рис. 3-51

- ○1 Выберите «Logout» в боковом меню;
- ○2 Нажмите «Done»;
- ○3 Будет осуществлен выход из учетной записи.